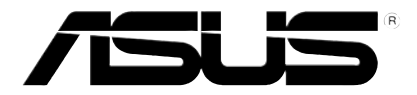

# **HD Médialejátszó**

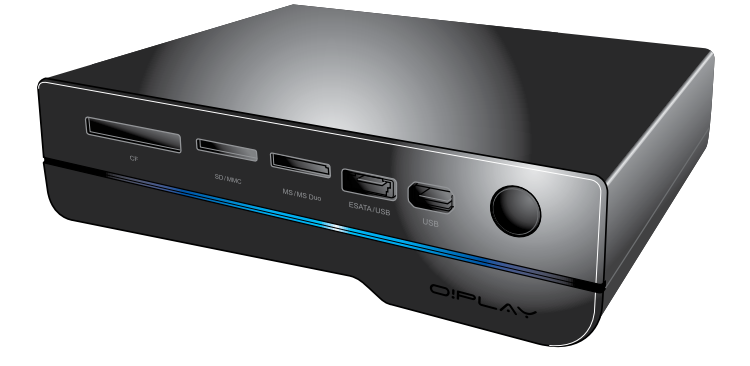

# **O!Play HD2**

# **Felhasználói kézikönyv**

HUG5763

First Edition August 2010

#### **Copyright© 2010 ASUSTeK COMPUTER INC. Minden jog fenntartva.**

Az ASUSTeK COMPUTER INC. ("ASUS") kifejezett írásos engedélye nélkül ennek a kézikönyvnek semmilyen részét -beleértve a benne leírt termékeket és szoftvert - nem szabad reprodukálni, továbbítani, átírni, adattároló rendszerben tárolni, vagy bármely nyelvre lefordítani bármilyen formában és bármilyen eszközzel, kivéve az olyan dokumentációt, amelyet a vevő biztonsági pótlás céljára tart.

A termék garanciája és a szolgáltatás nem terjed ki a következőkre: (1) ha a termék javításon, módosításon vagy változtatáson esett át, hacsak az ilyen javítást, módosítást vagy változtatást az ASUS írásban jóvá nem hagyta; vagy (2) a termék sorszámát olvashatatlanná tették vagy hiányzik.

AZ ASUS EZT A KÉZIKÖNYVET A JELEN FORMÁJÁBAN ADJA ÁT, BÁRMIFÉLE, SEM KIFEJEZETT, SEM IMPLICIT GARANCIA NÉLKÜL, BELEÉRTVE, DE NEM KORLÁTOZVA A PIACKÉPESSÉGRE VAGY EGY MEGHATÁROZOTT CÉLRA VALÓ ALKALMASSÁGRA VONATKOZÓ GARANCIÁRA. AZ ASUS, IGAZGATÓI, TISZTVISELŐI, ALKALMAZOTTAI VAGY MEGBÍZOTTAI SEMMIESETRE SEM SZAVATOLNAK SEMMILYEN KÖZVETETT, KÜLÖNLEGES, VÉLETLEN VAGY KÖVETKEZMÉNYES KÁRÉRT (BELEÉRTVE A PROFITCSÖKKENÉST, ÜZLETI LEHETŐSÉG ELVESZTÉSÉT, A HASZNÁLAT VAGY ADATOK ELVESZÍTÉSÉT, AZ ÜZLETI TEVÉKENYSÉG MEGSZAKÍTÁSÁT ÉS HASONLÓKAT), MÉGHA AZ ASUS FIGYELMÉT FEL IS HÍVTÁK AZ ILYEN KÁROK LEHETŐSÉGÉRE, AMELYEK AZ EBBEN A KÉZIKÖNYVBEN VAGY TERMÉKBEN LÉVŐ BÁRMILYEN HIBÁBÓL VAGY TÉVEDÉSBŐL EREDNEK.

AZ EBBEN A KÉZIKÖNYVBEN FOGLALT ADATOK ÉS INFORMÁCIÓK CSAK TÁJÉKOZTATÓ JELLEGÜEK, ÉS BÁRMIKOR ELŐZETES ÉRTESÍTÉS NÉLKÜL MEGVÁLTOZHATNAK. SEMMIKÉPPEN EM ÉRTELMEZHETŐEK AZ ASUS RÉSZÉRŐL TÖRTÉNŐ ELKÖTELEZETTSÉGKÉNT. AZ ASUS NEM VÁLLAL FELELŐSSÉGET VAGY SZAVATOSSÁGOT BÁRMILYEN TÉVEDÉSÉRT VAGY PONTATLANSÁGÉRT, AMI EBBEN A KÉZIKÖNYVBEN MEGJELENHET, BELEÉRTVE AZ EBBEN LEÍRT TERMÉKEKET ÉS SZOFTVEREKET.

Az ebben a kézikönyvben megjelenő termékek és cégnevek csak az azonosítást és a magyarázatot szolgálják a tulajdonos érdekében, jogsértési szándék nélkül.

# **Tartalom**

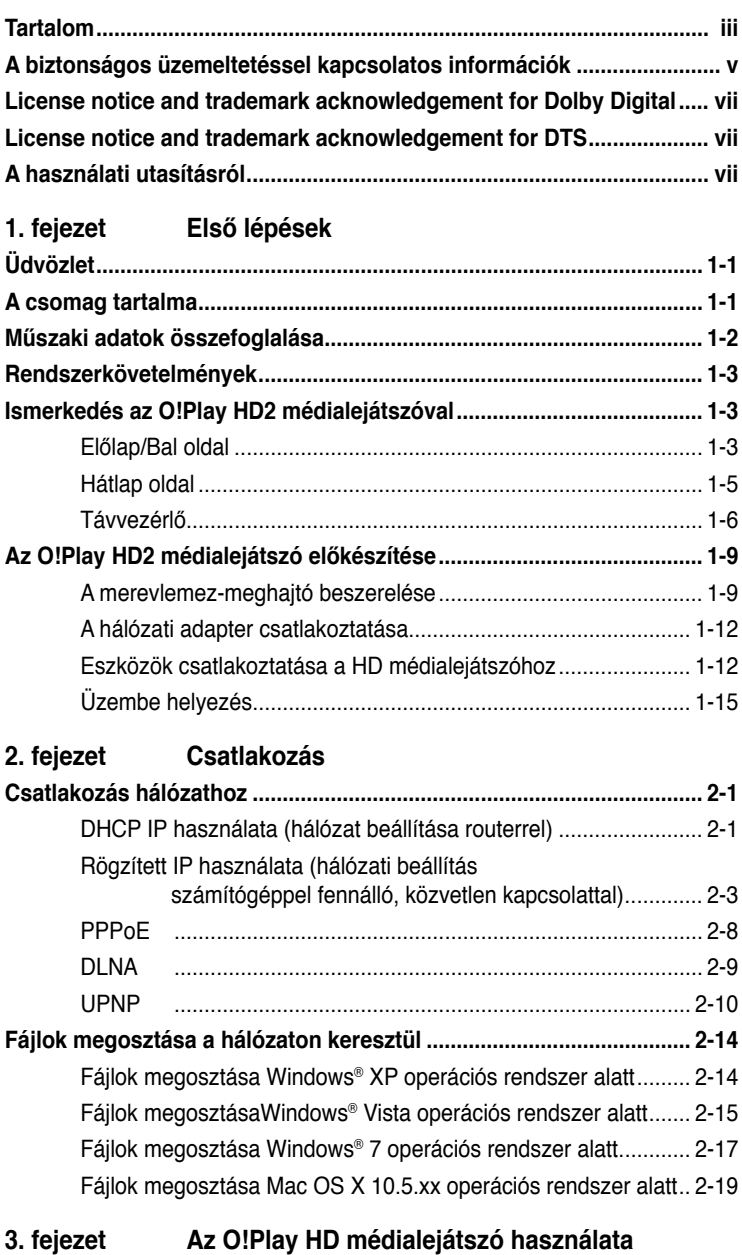

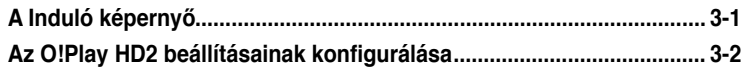

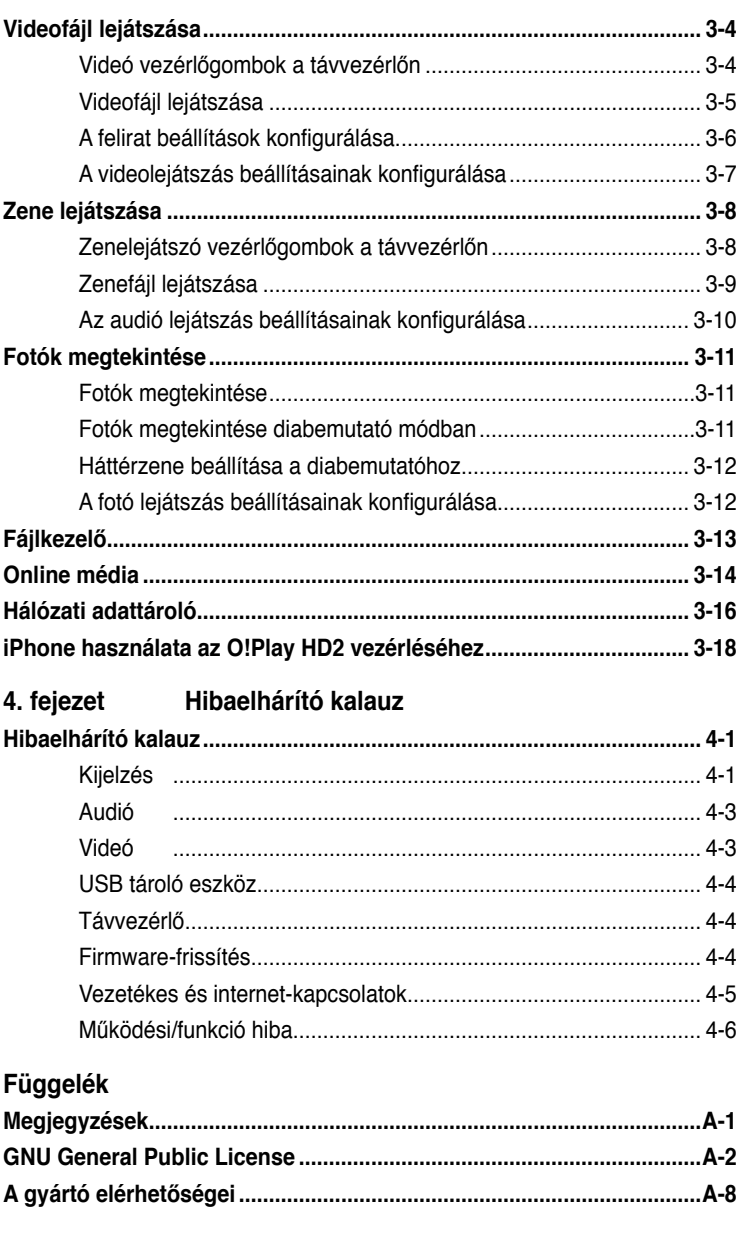

# <span id="page-4-0"></span>**A biztonságos üzemeltetéssel kapcsolatos információk**

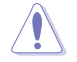

Az eszköz tisztításához kizárólag száraz törlőkendőt használjon.

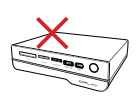

**NE** tegye a számítógépet labilis, vagy egyenetlen felületre. A sérült burkolatot javíttassa meg. Bízza az összes javítást képzett szakemberre.

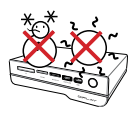

**BIZTONSÁGOS HŐMÉRSÉKLET:** Az eszköz termék kizárólag 5°C és 35°C közötti hőmérsékleten használható.

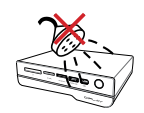

**NE** tegye ki folyadéknak, esőnek vagy nedvességnek vagy használja azok közelében.

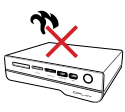

**NE** helyezze az eszközt hőt termelő berendezések, például fűtőtest, konvektor, sütő vagy erősítő közelébe.

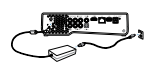

Győződjön meg arról, hogy az eszközt megfelelő feszültségű áramforráshoz csatlakozik (12V DC, 2A).

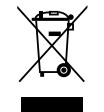

**NE** helyezze el az eszközt a háztartási hulladékkal együtt. Az eszközt úgy terveztük meg, hogy lehetővé tegye az alkatrészek és anyagok megfelelő újrahasznosítását. Az elektronikus termékek elhelyezését illetően tájékozódjon a helyi hatóságoknál.

## **Figyelmeztető útmutatások**

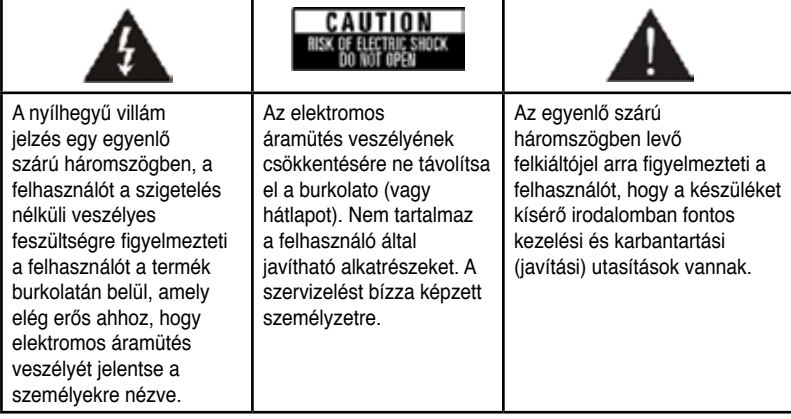

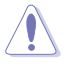

• A nem megfelelő akkumulátor használata robbanásveszélyes. Kizárólag ugyanolyan, vagy a gyártó által ajánlott, egyenértékű típusú akkumulátort használjon.

• Az elhasznált akkumulátorokat a gyártó utasításának megfelelően ártalmatlanítsák.

## **Figyelmeztetések**

- 1. Olvassa el ezen utasításokat.
- 2. Őrizze meg az utasításokat.
- 3. Tartsa be a figyelmeztetéseket.
- 4. Tartsa be az összes utasítást.
- 5. Ne használja ezt a berendezést víz közelében.
- 6. Kizárólag száraz ruhával tisztítsa.
- 7. Ne zárja el a szellőzőnyílásokat. A gyártó utasításának megfelelően helyezzék üzembe.
- 8. Ne helyezze a berendezést hőforrás (például fűtőtest, hősugárzó, kályha), illetve egyéb, hőt termelő berendezések (pl. erősítők) közelébe.
- 9. Ne hatástalanítsa a biztonságot szolgáló polarizált vagy földelt csatlakozókat. A polarizált típusú dugónak két érintkező villája van, amelyek közül az egyik szélesebb, mint a másik. A földelt dugón a két érintkezőn kívül egy földelő érintkező is található. A széles érintkező, illetve a harmadik érintkező a biztonságot szolgálja. Ha a felszerelt csatlakozó nem illeszkedik a fali aljzatba, villanyszerelővel cseréltesse ki a régi aljzatot.
- 10. Ne lépjen rá a hálózati tápkábelre, és ne feszítse meg azt a csatlakozóknál, különösen a fali csatlakozónál, hosszabbítónál és annál a pontnál, ahol a vezeték kilép a készülékből.
- 11. Csak a gyártó által meghatározott szerelvényeket/kiegészítőket használjon.
- 12. Csak a gyártó által meghatározott vagy a készülékkel együtt vásárolt kocsit, állványt, háromlábú állványt, konzolt vagy asztalt használjon. Ha kocsit használ, a kocsi és a készülék együttes mozgatása közben tegyen meg mindent a borulás okozta sérülések elkerülése érdekében.
- 13. Villámlás esetén, illetve ha a készüléket hosszabb ideig nem használják, húzza ki a készülék elektromos kábelét.
- 14. Bízza az összes javítást képzett szakemberre. Javítás szükséges, ha a készülék bármilyen módon megsérül (például az elektromos kábel vagy a csatlakozók sérültek, folyadék folyt a készülékre, vagy apró tárgyak estek a készülékbe), ha a készüléket esővíz vagy nedvesség érte, ha nem működik megfelelően, vagy ha leesett.

# <span id="page-6-0"></span>**LIDOLBY.** License notice and trademark **acknowledgement for Dolby Digital**

Manufactured under license from Dolby Laboratories. Dolby and the double-D symbol are trademarks of Dolby Laboratories.

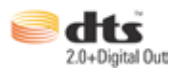

# **License notice and trademark acknowledgement for DTS**

Manufactured under license under US Patent #s: 5,451,942; 5,956,674; 5,974, 380; 5,978,762; 6,487,535 & other US and worldwide patents issued & pending. DTS and DTS 2.0 + Digital Out are registered trademarks and DTS logos and symbol are trademarks of DTS, Inc. © 1996-2008 DTS, Inc. All Rights Reserved.

# **A használati utasításról**

### **A használati utasítás szerkezete**

**• 1. fejezet: Első lépések**

Alapvető tájékoztatást nyújt az ASUS O!Play HD2 médialejátszóról.

**• 2. fejezet: Csatlakozás**

Ez a fejezet információt kínál arról, hogyan csatlakoztathatja az ASUS O!Play HD médialejátszórót otthoni vagy LAN hálózathoz.

- **• 3. fejezet: Az ASUS O!Play HD2 médialejátszó használata**  Tájékoztatást nyújt az ASUS O!Play HD2 médialejátszó használatáról.
- **4. fejezet: Hibaelhárítás** Válaszokat ad az ASUS O!Play HD2 médialejátszóval kapcsolatban gyakran feltett kérdésekre.

### **Az ebben az útmutatóban használt jelzések**

Annak érdekében, hogy Ön helyesen végezzen el bizonyos feladatokat, vegye figyelembe az ebben a használati utasításban használt következő szimbólumokat.

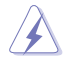

 **FIGYELMEZTETÉS:** olyan tudnivaló, amellyel megakadályozhatja a személyi sérülést egy feladat elvégzésekor.

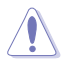

 **VIGYÁZAT:** olyan tudnivaló, amellyel megakadályozhatja egy alkatrész megsérülését egy feladat elvégzésekor.

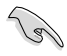

 **FONTOS:** olyan tudnivaló, amelyet be KELL tartani egy feladat elvégzésekor.

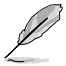

 **MEGJEGYZÉS:** Tippek és további tudnivalók, amelyek segítséget nyújtanak egy feladat elvégzéséhez.

## **Hol lehet több információt találni**

További információkat az alábbi forrásokban találhat, a termék és a szoftver frissítésével kapcsolatban is.

#### **1. ASUS támogató webhely**

Töltse le a legfrissebb firmware-t, illesztőprogramokat és segédprogramokat az ASUS támogató weboldalról: **http://support.asus.com**.

#### **2. ASUS fórum**

Töltse le a legfrissebb híreket és információkat az ASUS fórumáról: **http://vip.asus.com/forum/**.

#### **3. Opcionális dokumentáció**

A termék csomagolása tartalmazhat opcionális dokumentációt, mint például garanciális lapokat, amelyeket az Ön kereskedője mellékelt. Ezek a dokumentumok nem részei a standard csomagolásnak.

# <span id="page-8-0"></span>**1. fejezet Első lépések**

# **Üdvözlet**

Köszönjük, hogy az ASUS O!Play HD2 médialejátszót választotta!

Az ASUS O!Play HD2 Media Player lehetővé teszi a PC-n, valamint hordozható USB/eSATA adattároló eszközökön, kiegészítő 3,5"-es merevlemez-meghajtón, memóriakártyán vagy a hálózaton tárolt digitális médiafájlok megtekintését, illetve meghallgatását TV-n vagy szórakoztató elektronikai rendszeren.

# **A csomag tartalma**

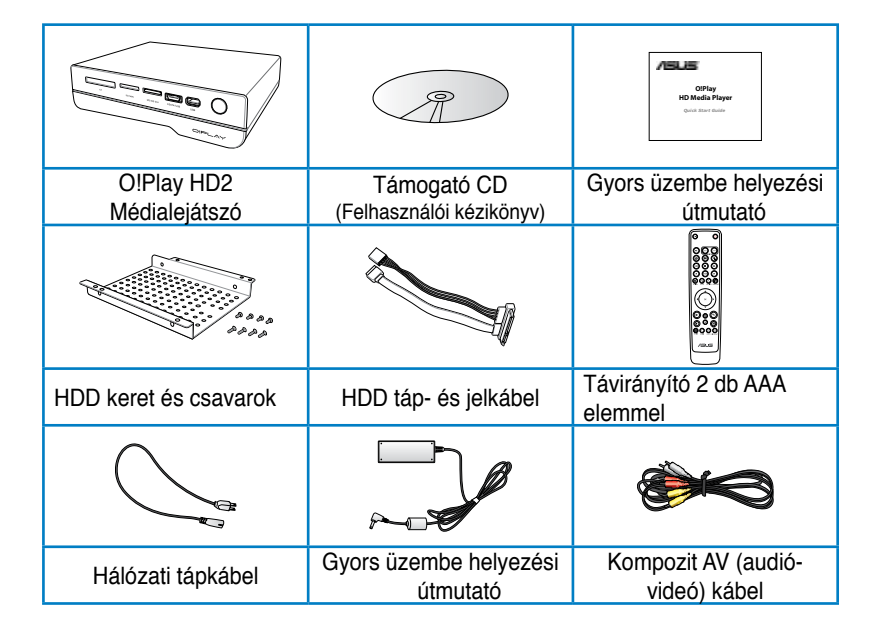

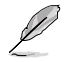

Amennyiben a tételek közül bármelyik sérült vagy hiányzik, lépjen kapcsolatba a forgalmazóval.

# <span id="page-9-0"></span>**Műszaki adatok összefoglalása**

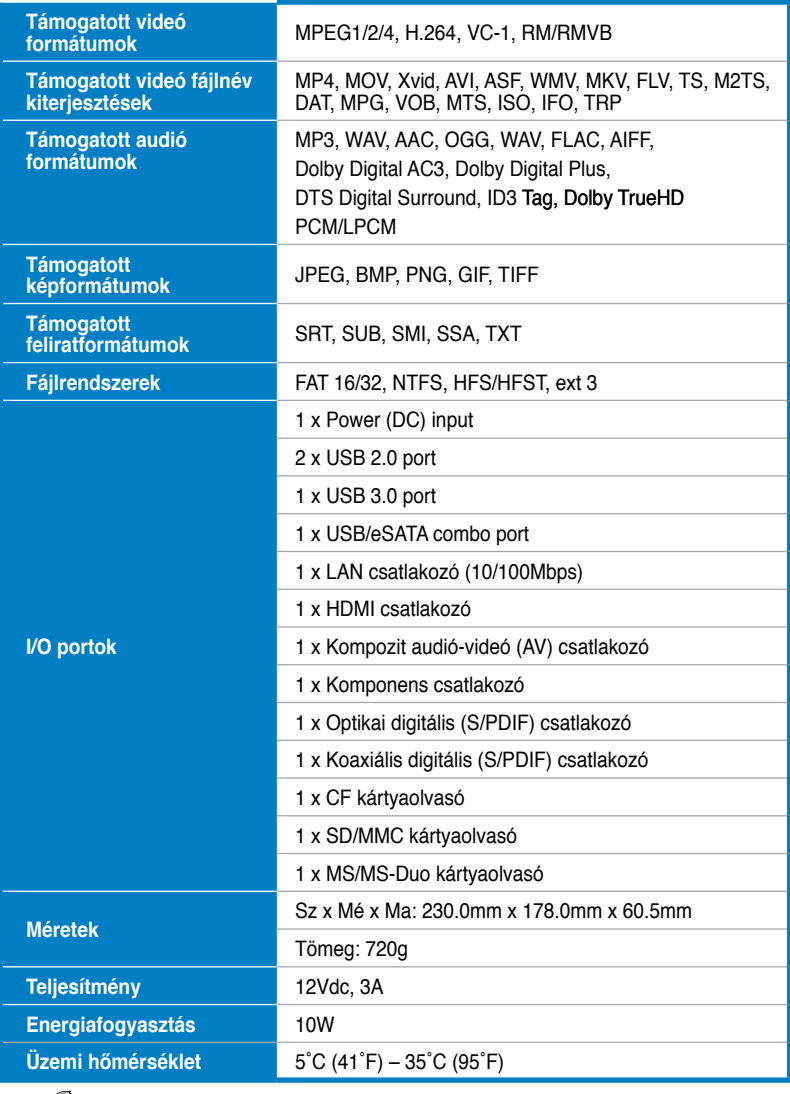

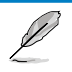

A műszaki adatok előzetes értesítés nélkül megváltozhatnak.

# <span id="page-10-0"></span>**Rendszerkövetelmények**

- High-definition TV (HDTV), normál TV vagy HDMI monitor
- Adattároló eszköz (USB flash meghajtó/ USB HDD/ eSATA flash meghajtó/ eSATA HDD/ 3.5" HDD)
- Memóriakártya (SD/MMC, CF vagy MS/MS-Duo kártya)
- RJ-45 kábel otthoni vagy irodai hálózathoz történő csatlakozáshoz (Opcionális)

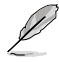

- Használjon egy HDMI kábelt a HD médialejátszó összekötéséhez HDTV készülékkel vagy HDMI monitorral.
- Használja a mellékelt kompozit AV kábelt a HD médialejátszó és egy normál TV készülék összekötéséhez.

# **Ismerkedés az O!Play HD2 médialejátszóval**

#### **Előlap/Bal oldal**

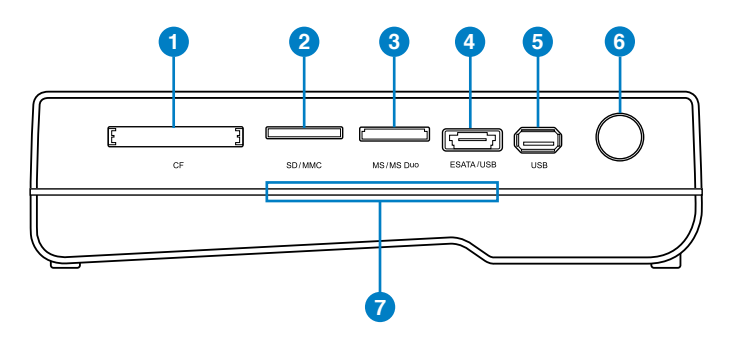

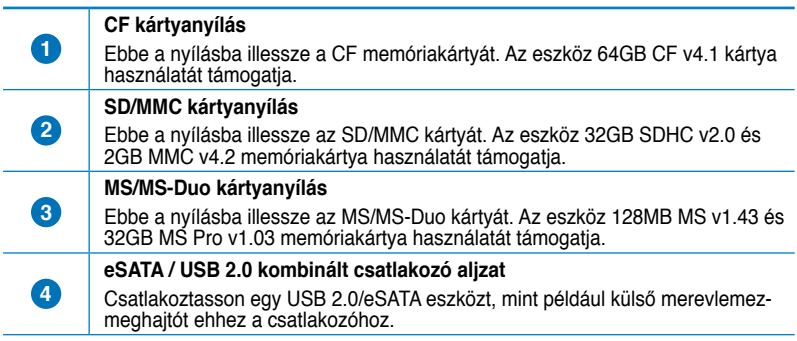

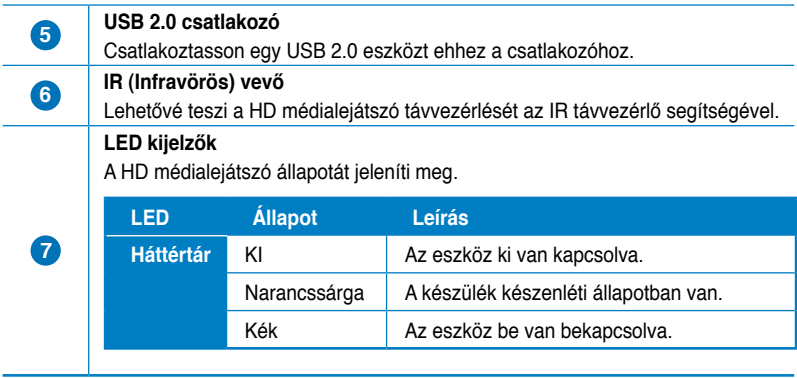

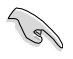

Győződjön meg arról, hogy az IR vevő előtt nincs akadály. Ellenkező esetben a médialejátszó nem tudja fogadni a távvezérlő jelét.

# <span id="page-12-0"></span>**Hátlap oldal**

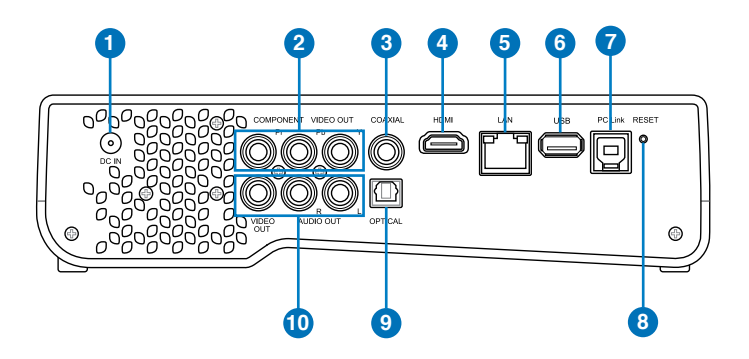

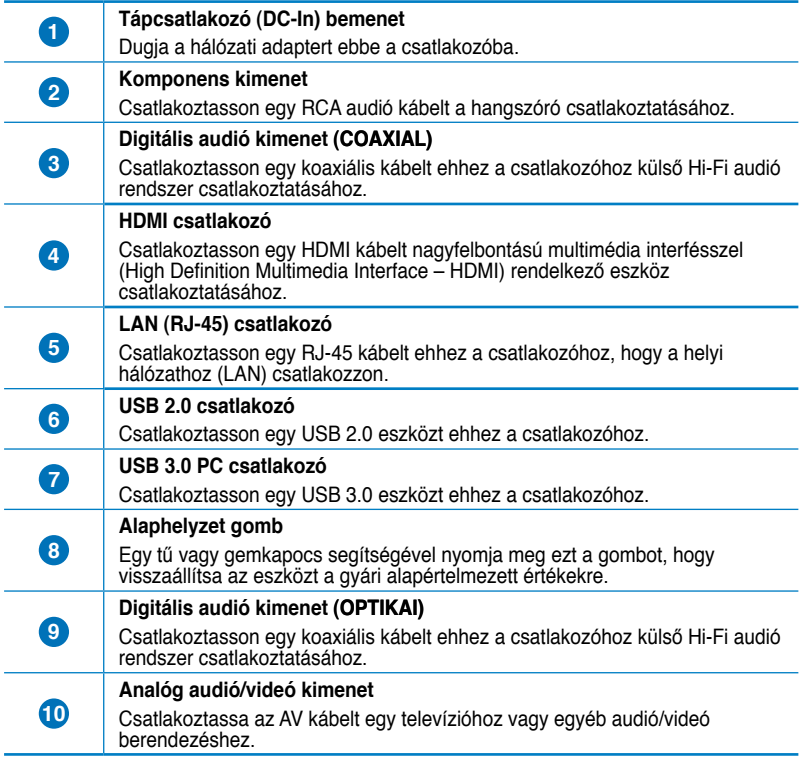

### <span id="page-13-0"></span>**Távvezérlő**

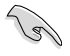

Használja a távvezérlőt O!Play HD2 médialejátszó be-/kikapcsolásához, a menük tallózásához, illetve média kiválasztásához lejátszás, megtekintés vagy meghallgatás céljából.

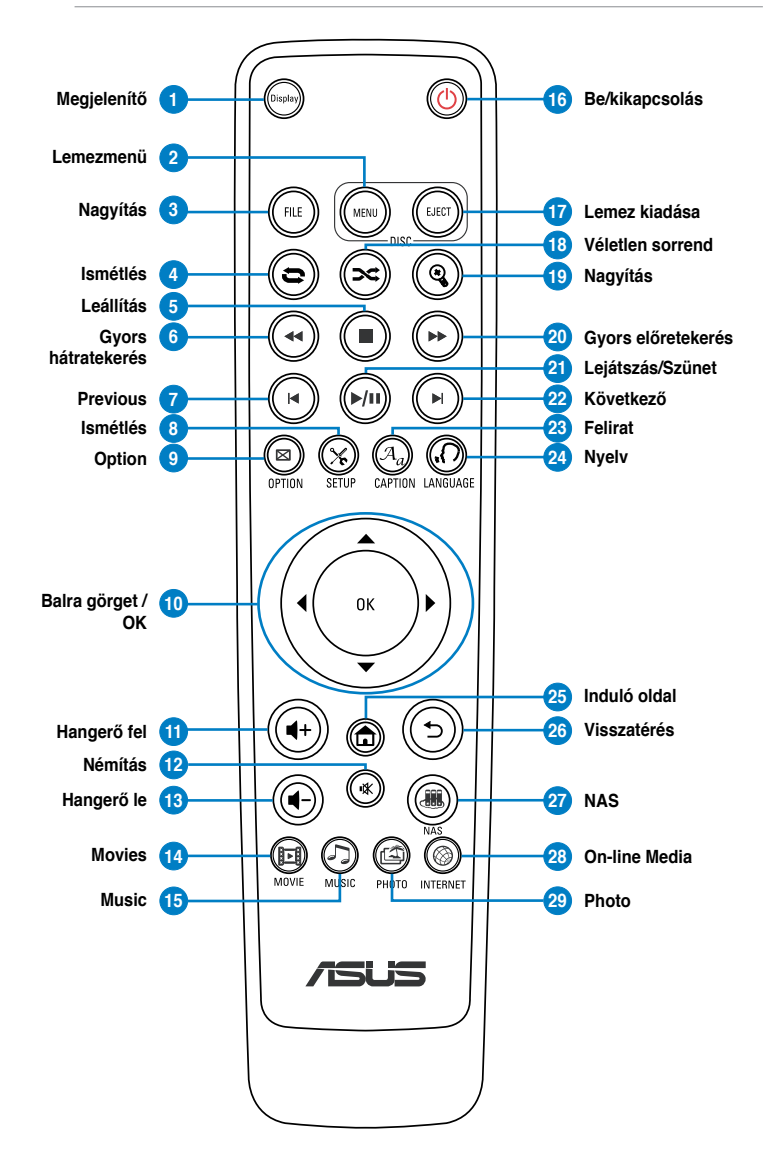

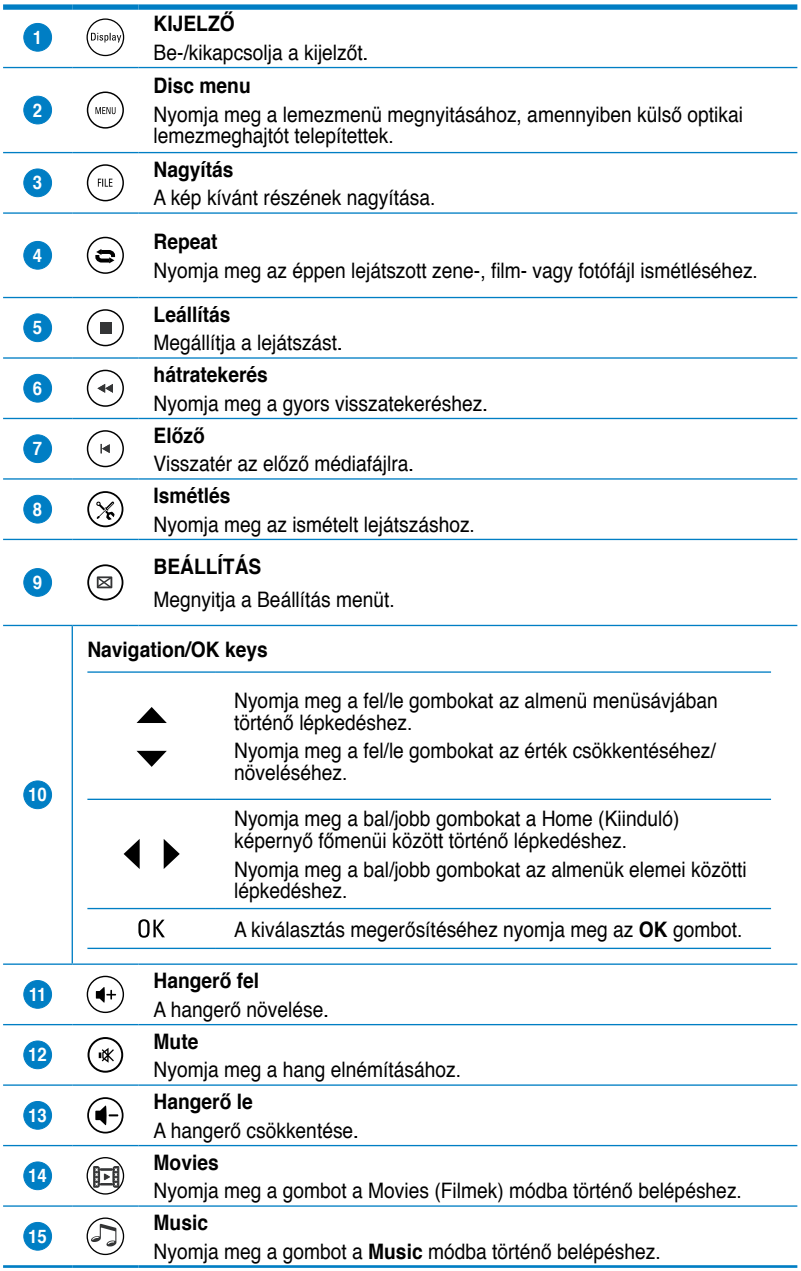

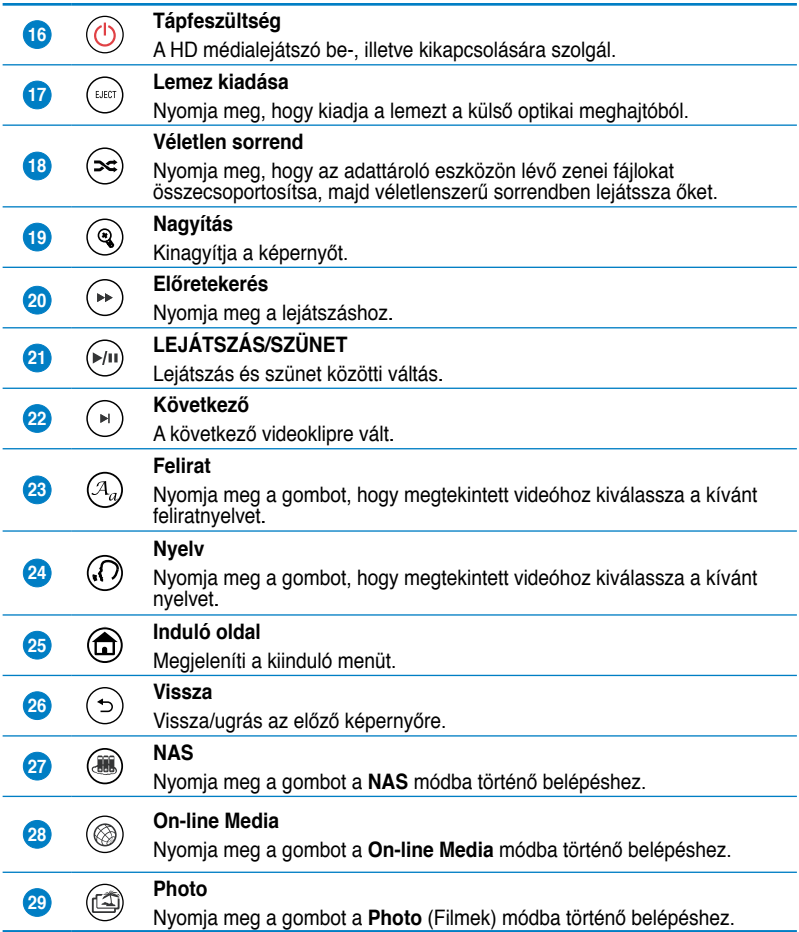

# <span id="page-16-0"></span>**Az O!Play HD2 médialejátszó előkészítése**

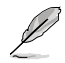

Amennyiben HD médialejátszó terméke garanciális szervizre szorul, az eredeti csomagolásában kell visszajuttatni a gyártóhoz, mert az szállítás közben jobb védelmet nyújt. Ha a termék nem megfelelő csomagolás miatt megsérül, garanciavesztés lehet az eredménye. Az ASUS nem fizet kártérítést, illetve nem vállal cserét a nem megfelelő csomagolás miatt megsérült termékek esetében.

### **A merevlemez-meghajtó beszerelése**

A HD médialejátszóba 3,5"-es merevlemez-meghajtó szerelhető.

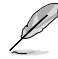

- A merevlemez-meghajtó külön kapható.
- Ha új merevlemez-meghajtót szerel a HD médialejátszóba, figyelmeztető üzenet jelenik meg, ami emlékezteti, hogy formáznia kell a merevlemez-meghajtót. Kövesse a képernyőn megjelenő utasításokat a formázás elvégzéséhez.A rendellenes leállítás hosszabb indulási időt és hosszabb merevlemez-ellenőrzést eredményes a következő rendszerindítás alkalmával. A merevlemez-meghajtó kapacitásától függően több percig is eltarthat az ellenőrzés folyamata.
- Ha törölni akaria a használt merevlemez-meghajtón lévő összes adatot, lépjen a **Setup** (Beállítás) > **System** (Rendszer) mappába, majd kattintson a **HDD Format** (HDD formázás) parancsra.
- Az ASUS nem vállal felelősséget a merevlemez-meghajtó helytelen beszereléséből adódó károkért/rendellenes működésért.
- Az ASUS semmilyen felelősséget nem vállal az adatvesztéséért vagy visszaállításért.

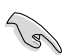

 Amennyiben újra szeretné szkennelni a merevlemezét, végezze el a következő lépések egyikét:

Menjen a **Setup (Telepítés) > System (Rendszer) > Scan Storage (Tartalom szkennelése) > Auto Scan (Auto szkennelés),** majd kattintson az **on (be)**-re. Menjen a **Setup (Telepítés) > System (Rendszer) > Scan Storage action (Tartalom szkennelése akció),** majd kattintson az **rescan storage (tartalom újraszkennlése)**-re.

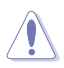

- A fontos fájlokról és mappákról tanácsos rendszeresen tartalékmásolatot készíteni a lemez-meghibásodás miatti adatvesztés elleni védelem érdekében.
- Figyelem! A merevlemez-meghajtó hosszú használat után forró lehet.

#### **To install the hard disk drive:**

- 1. Helyezze a merevlemezt a HDD tálcára ( **1** ), majd rögzítse négy csavarral  $(2)$ .
- 2. Csatlakoztassa a mellékelt HDD táp- és jelkábel egyik végét a merevlemezmeghajtóhoz ( **3** ).

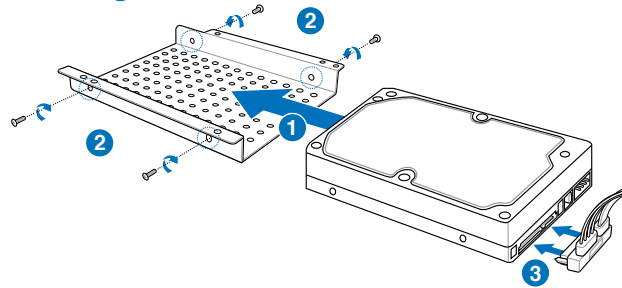

3. Nyissa ki a HD médialejátszó alsó fedelét.

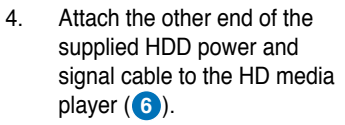

- 5. Óvatosan illessze be a HDD tálcát a HD médialejátszóba  $(7)$ .
- 6. Rögzítse a HDD tálcát a HD médialejátszóhoz négy csavarral ( **8** ).
- 7. Csatlakoztassa a HDD táp- és jelkábelt a HD médialejátszóhoz úgy, hogy teljesen le tudja majd fedni az alsó fedéllel ( **9** ).

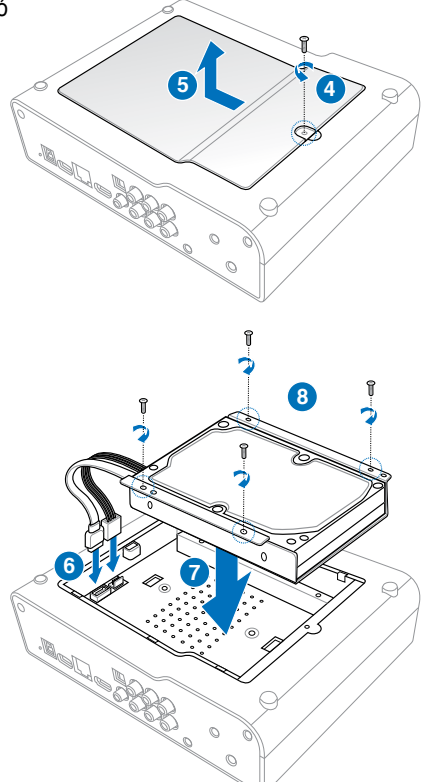

7. Csatlakoztassa a HDD táp- és jelkábelt a HD médialejátszóhoz úgy, hogy teljesen le tudja majd fedni az alsó fedéllel ( **9** ).

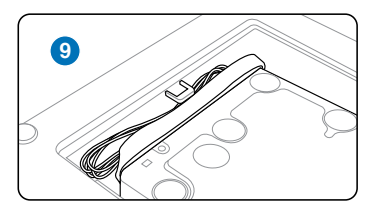

8. Zárja be a HD médialejátszó alsó Fedelét. **10** 

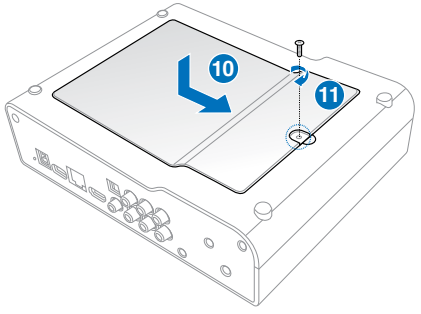

## <span id="page-19-0"></span>**A hálózati adapter csatlakoztatása**

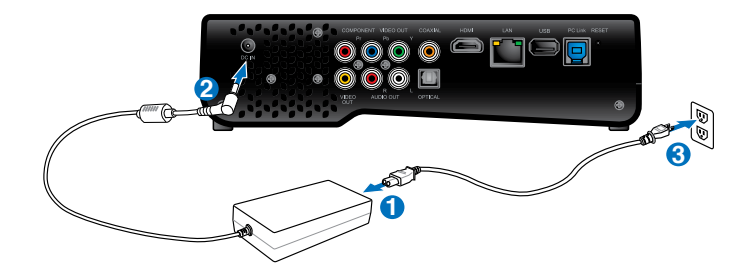

#### **A hálózati adapter csatlakoztatásához:**

- 1. Csatlakoztassa a hálózati tápkábelt a hálózati adapterhez.
- 2. Csatlakoztassa a hálózati adaptert a HD médialejátszó hátulján lévő DC-in tápcsatlakozó bemenethez.
- 3. Csatlakoztassa a hálózati adaptert egy áramforráshoz.

#### **Eszközök csatlakoztatása a HD médialejátszóhoz**

#### **Eszközök csatlakoztatása a HD médialejátszóhoz:**

- 1. Tegye az alábbiakat eszközök csatlakoztatásához a HD médialejátszóhoz:
	- Használjon egy HDMI kábelt a HD médialejátszó összekötéséhez HDTV készülékkel vagy HDMI monitorral.

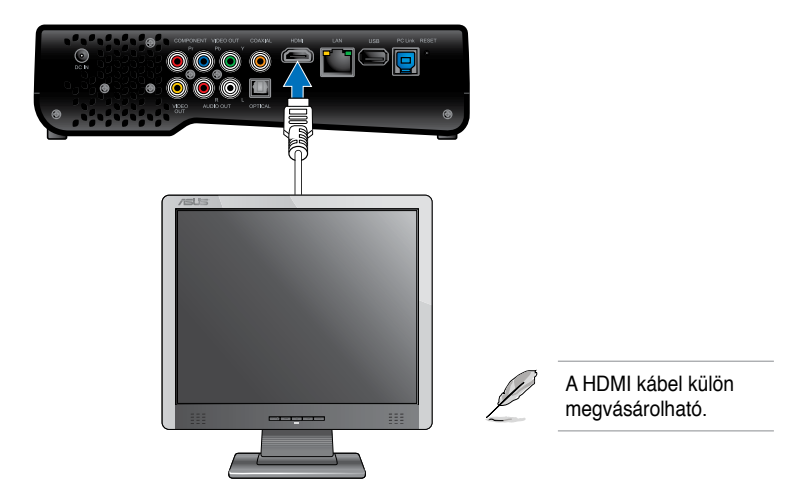

• Használja a mellékelt kompozit AV kábelt a HD médialejátszó és egy normál TV készülék összekötéséhez.

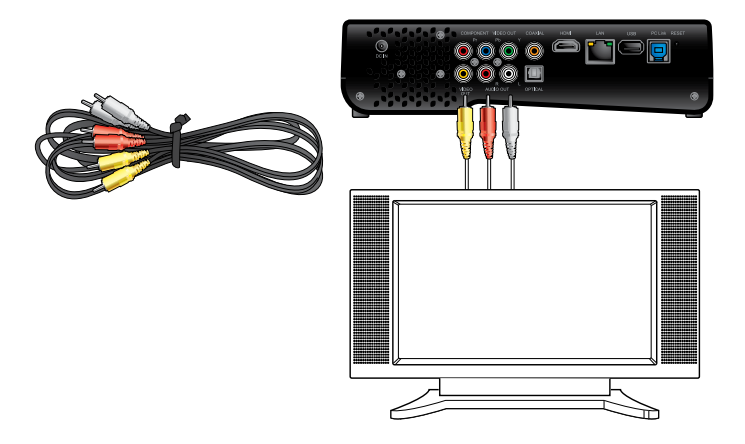

• Használjon egy YPbPr videó kábelt és a mellékelt kompozit AV kábelt a HD médialejátszó és egy normál TV készülék összekötéséhez.

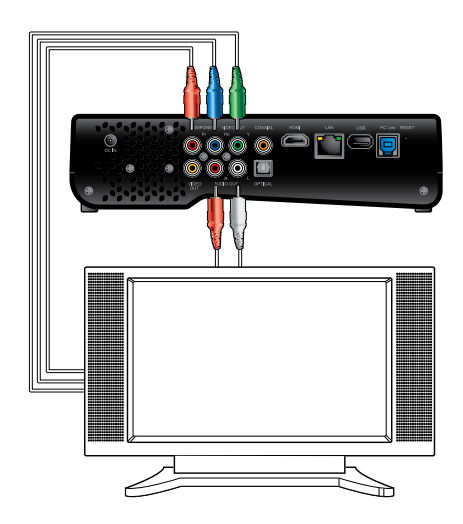

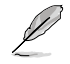

Az YPbPr videó kábel külön megvásárolható.

• Használjon egy RCA audió kábelt a HD médialejátszó összekötéséhez a Cine5 PC hangszóróval.

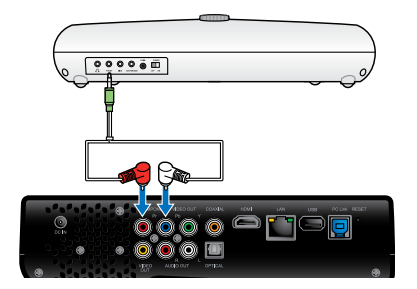

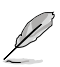

Az RCA kábel a Cine5 PC hangszóró tartozéka.

- 2. Tegye az alábbiakat adattároló eszköz vagy memóriakártya csatlakoztatásához a HD médialejátszóhoz:
	- Csatlakoztasson egy USB/eSATA adattároló eszközt, pl. hordozható merevlemez-meghajtót vagy USB Flash lemezt a HD médialejátszó bal oldalán lévő USB vagy USB/eSATA kombinált csatlakozóhoz.

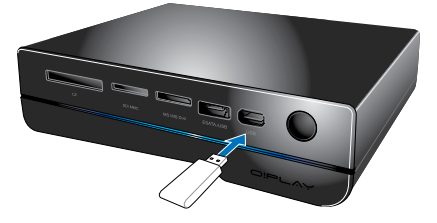

• Illesszen egy memóriakártyát, pl. SD/MMC, CF vagy MS/MS-Duo kártyát a HD médialejátszó jobb oldalán lévő, megfelelő kártyanyílásba.

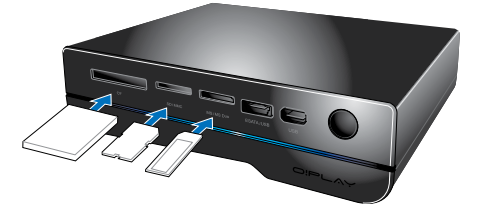

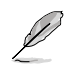

A médiafájlok a hálózatba kötött számítógép megosztott mappájában is elérhetők. További információkért olvassa el a **Csatlakozás hálózathoz** című részt a 3. fejezetben.

- <span id="page-22-0"></span>3. Használja a mellékelt kompozit AV kábelt vagy egy S/PDIF kábelt, hogy összekösse audió rendszerét a HD médialejátszóval.
- 4. Csatlakoztassa a HD médialejátszó tápkábelét egy áramforráshoz.
- 5. Kapcsolja be a HDTV-t, TV-t vagy HDMI monitort.
- 6. Ha HDTV-t vagy normál TV-t használ, állítsa a HDTV/TV-készüléket videó üzemmódba.

Ha HDMI monitor használ, győződjön meg arról, hogy a monitor megjelenítési felbontása **HDMI**.

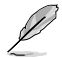

Olvassa el az Ön HDMI monitorjához mellékelt dokumentációt.

# **Üzembe helyezés**

Amikor először kapcsolja be HD médialejátszóját, képernyők sorozata jelenik, meg ami végigvezeti Önt a HD médialejátszó alapvető beállításainak elvégzésén.

#### **Az üzembe helyezéshez:**

- 1. Kapcsolja be a HD médialejátszót és a HDTV-t, TV-t, vagy HDMI monitort.
	- Ha HDTV-t vagy normál TV-t használ, állítsa a HDTV/TV-készüléket videó üzemmódba.
	- Ha HDMI monitor használ, győződjön meg arról, hogy a monitor megjelenítési felbontása **HDMI**.
- 2. Megjelenik a Beállító varázsló. Kövesse a képernyőn megjelenő utasításokat a beállítás elvégzéséhez.

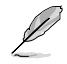

Használja a távvezérlőt a képernyőn történő lépkedéshez.

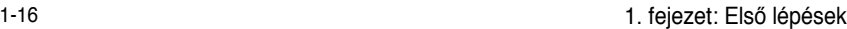

L

 $\overline{a}$ 

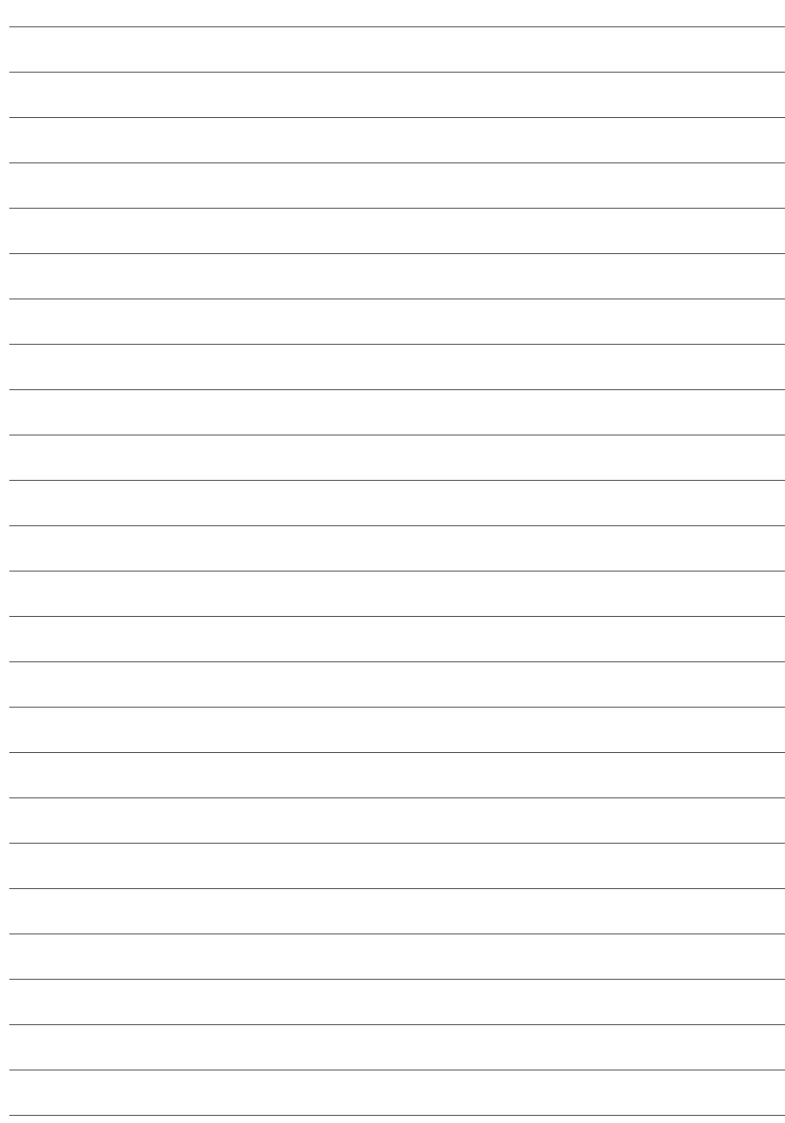

# <span id="page-24-0"></span>**2. fejezet Csatlakozás**

# **Csatlakozás hálózathoz**

## **DHCP IP használata (hálózat beállítása routerrel)**

A DHCP IP lehetővé teszi, hogy a router automatikusan kiosszon egy IP-címet az Ön médialejátszója számára.

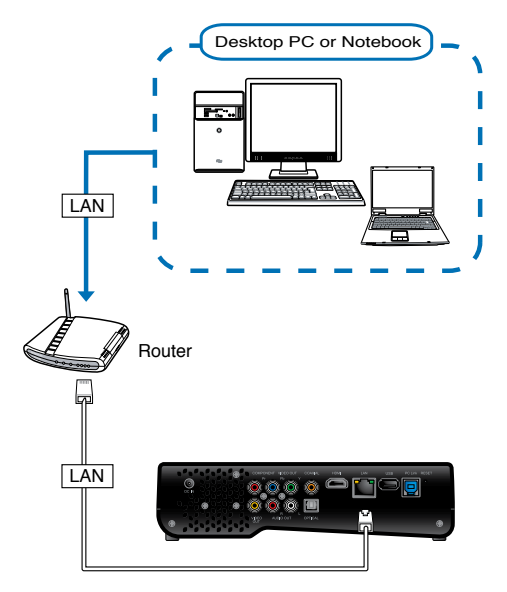

#### **Csatlakoztatás a hálózathoz:**

- 1. Csatlakoztassa az RJ-45 kábel egyik végét a HD médialejátszó hátulján lévő LAN-csatlakozóhoz, a másikat pedig a router LAN-csatlakozójához.
- 2. Csatlakoztassa a számítógépet és az egyéb eszközöket a routerhez.

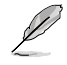

Olvassa el az Ön routeréhez mellékelt dokumentációt.

3. Csatlakoztassa a szükséges eszközöket a HD médialejátszóhoz.

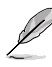

További információkért olvassa el a **Eszközök csatlakoztatása a HD médialejátszóhoz** című részt a 1. fejezetben.

4. A Home (Induló) képernyő menüjében nyomja meg a bal/jobb / gombot, hogy a **Setup (Beállítás)** menübe lépjen, majd  $nyomia$  meg az  $OK$ .

> Vagy megnyomhatja a  $(\%)$  gombot a a Beállítás menü megnyitásához.

5. Jelölje ki a **Network (Hálózat)** > **Wired LAN Setup (Vezetékes LAN beállítása)** elemet és nyomja meg az OK gombot.

6. Jelölje ki a **DHCP IP (AUTO)** elemet és nyomja meg az  $\cap$ gombot.

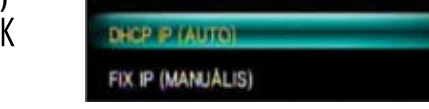

- 7. Válassza a **DNS (AUTO)** vagy **DNS (Manual)** elemet a beállítás típusaként, és nyomja meg az  $\Omega$ K gombot:
	- Ha a **DNS (AUTO)** lehetőséget választja, a DHCP szerver automatikusan kiosztja a DNS szerver IP-címet az Ön médialejátszója számára.
	- Ha a **DNS (Manual) (DNS [Manuális])** elemet választja, billentyűzze be a **DNS Server IP address (DNS szerver IP-címet)**.

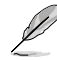

- Használja a fel/le gombot  $\blacktriangle$  /  $\blacktriangledown$  az érték növeléséhez/csökkentéséhez.
- Nyomja meg a bal/jobb gombot  $\blacktriangleleft$  /  $\blacktriangleright$  hogy a Rendszer menü más elemeire lépjen.
- 8. Ha megjelenik a megerősítést kérő üzenet, kattintson a **Yes (Igen)** gombra a beállítás mentéséhez.

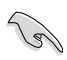

- Ha nem tud csatlakozni az irodai hálózathoz, lépjen kapcsolatba a rendszergazdával.
- Ha megosztott fájlokhoz akar hozzáférni a hálózaton, győződjön meg arról, hogy a számítógép fájljai meg vannak osztva a hálózaton. További információkért olvassa el a **Médiafájlok megosztása a hálózaton** című részt ebben a fejezetben.

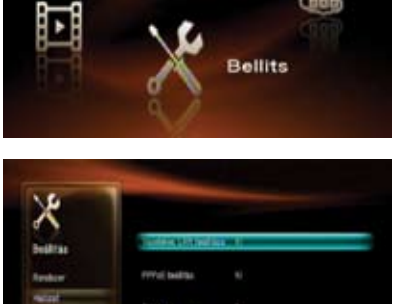

 $D = \wedge$ 

#### <span id="page-26-0"></span>**Rögzített IP használata (hálózati beállítás számítógéppel fennálló, közvetlen kapcsolattal)**

A rögzített IP használata lehetővé teszi, hogy a médialejátszó közvetlenül csatlakozzon a számítógéphez.

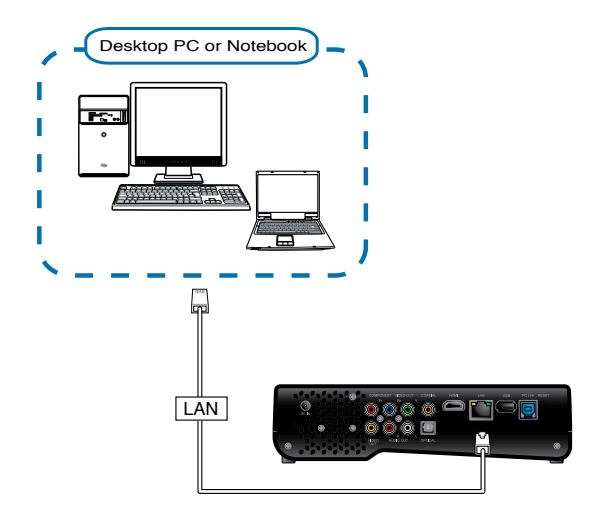

#### **Csatlakoztatás a hálózathoz:**

- 1. Csatlakoztassa az RJ-45 kábel egyik végét a HD médialejátszó hátulján lévő LAN-csatlakozóhoz, a másikat pedig a számítógéphez.
- 2. Csatlakoztassa a szükséges eszközöket a HD médialejátszóhoz.

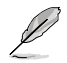

További információkért olvassa el a **Eszközök csatlakoztatása a HD médialejátszóhoz** című részt a 1. fejezetben.

3. A Home (Induló) képernyő menüjében nyomja meg a bal/jobb  $\blacktriangleleft$ / gombot, hogy a **Setup (Beállítás)** menübe lépjen, majd nyomja meg az gombot.

Vagy megnyomhatja a  $\circledast$  gombot a a Beállítás menü megnyitásához.

- 4. Jelölje ki a **Network (Hálózat)** > **Wired LAN Setup (Vezetékes LAN beállítása)** elemet és nyomja meg az  $0K$  gombot.
- 5. Jelölje ki a **FIX IP (MANUAL) (Rögzített IP [Manuális])** elemet és nyomja meg az  $0K$  gombot.

DHCP IP (AUTO)

FIX IP (MANUALIS)

6. Ha a **FIX IP (Rögzített IP)** képernyőn billentyűzze be a megfelelő adatokat az **IP address (IP-cím)** és **Subnet Mask (Alhálózati maszk)** mezőkbe.

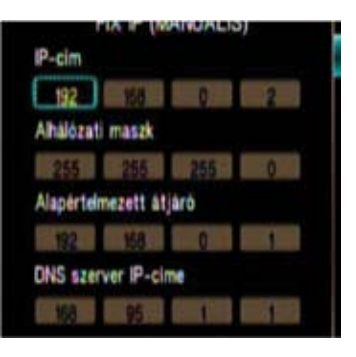

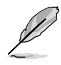

- Használia a fel/le gombot  $\blacktriangle / \blacktriangledown$  az érték növeléséhez/csökkentéséhez.
- Nyomja meg a bal/jobb gombot  $\blacktriangleleft$  /  $\blacktriangleright$  hogy a Rendszer menü más elemeire lépjen.

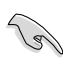

- Az IP-cím és alhálózati maszk alapértelmezett beállításait használhatja: • **IP-cím**: 192.168.0.2
	-
	- **Alhálózati maszk**: 255.255.255.0
- Az IP-címet és alhálózati maszkot az internet-szolgáltatótól (ISP) is beszerezheti.
- 7. Megerősítést kérő üzenet esetén jelölje ki az **OK** elemet a beállítás mentéséhez, vagy a **CANCEL (MÉGSE)** elemet a beállítás elvetéséhez.
- 8. A számítógépén ugyanazt az alhálózati maszkot kell megadnia, mint a HD médialejátszón. További információkért olvassa el az **IP-címbeállítások konfigurálása a számítógéphez** című részt a következő fejezetben.

#### **IP-címbeállítások konfigurálása a számítógéphez**

Ha **FIX IP (Rögzített IP)** használata esetén kívánja elérni a HD médialejátszót, a számítógépen meg kell adnia a helyes TCP/IP beállításokat.

Kövesse a számítógépére telepített operációs rendszernek megfelelő utasításokat az alábbiakban.

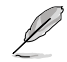

- Használja a következő alapértelmezett IP-beállításokat:
	- **IP-cím**: 192.168.0.xxx az xxx bármilyen, 2 és 254 közötti szám lehet. Győződjön meg arról, hogy az IP-címet más eszköz nem használja.
	- **Alhálózati maszk**: 255.255.255.0 (Ugyanaz, mint a HD médialejátszó esetében)

#### **Windows® XP OS**

- 1. Kattintson a **Start** > **Control Panel (Vezérlőpult)** > **Network Connection (Hálózati kapcsolat)** elemre. A jobb gombbal kattintson a **Local Area Connection (Helyi kapcsolat)** elemre, majd jelölje ki a **Properties (Tulajdonságok)** elemet.
- 2. Jelölje ki az **Internet Protocol (TCP/IP)** tételt, majd kattintson a **Properties (Tulajdonságok)** gombra.

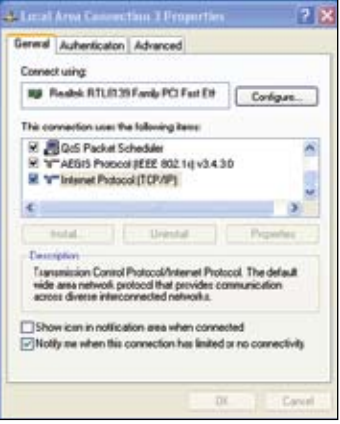

- 3. Jelölje ki a **Use the following IP address: (A következő IP-cím használata:)** elemet, majd billentyűzze be a megfelelő adatokat az **IP address (IP-cím)** és **Subnet mask (Alhálózati maszk)** mezőkbe.
- 4. Kattintson az **OK** gombra, ha végzett.

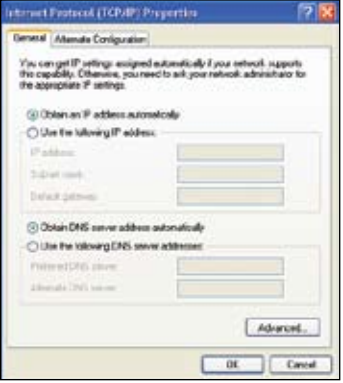

#### **Windows® Vista/7 OS**

- 1. Kattintson a **Start** > **Control Panel (Vezérlőpult)** > **Network and Sharing Center (Hálózati és megosztóközpont)** elemre. A jobb gombbal kattintson a **Local Area Connection (Helyi kapcsolat)** elemre, majd jelölje ki a **Properties (Tulajdonságok)**  elemet.
- 2. Jelölje ki az **Internet Protocol Version 4(TCP/IPv4)** elemet, majd kattintson a a **Properties (Tulajdonságok)** gombra.
- 3. Jelölje ki a **Use the following IP address: (A következő IP-cím használata:)** elemet, majd billentyűzze be a megfelelő adatokat az **IP address (IP-cím)** és **Subnet mask (Alhálózati maszk)** mezőkbe.
- 4. Kattintson az **OK** gombra, ha végzett.

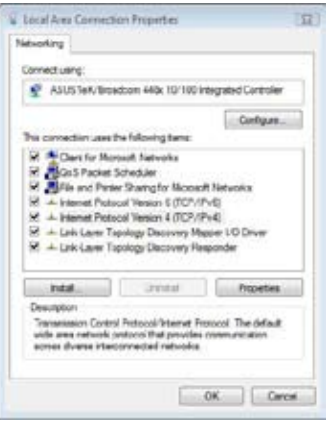

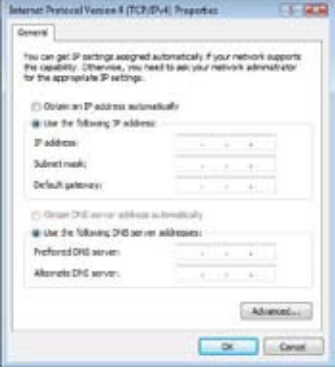

#### **Mac OS X 10.5.xx**

- 1. Válassza az **Apple** menü > **System Preferences (Rendszerbeállítások)** elemet. Katitntson a **Network (Hálózat)** elemre.
- 2. Jelölje ki a **Manually (Manuálisan)** elemet.
- 3. Billentyűzze be az **IP Address (IPcím)** és **Subnet Mask (Alhálózati maszk)** elemeket.
- 4. Kattintson az **Apply (Alkalmaz)** gombra, ha végzett.

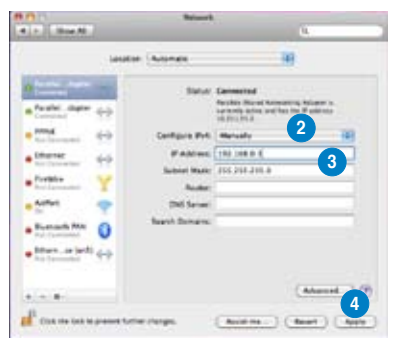

#### **A számítógép IP-címének ellenőrzése**

A számítógép IP-címének ellenőrzéséhez Windows® operációs rendszer alatt:

- 1. Kattintson a **Start** > **Run** (Futtatás) parancsra.
- 2. A Run (Futtatás) ablakba billentyűzze be a cmd vagy command szöveget, majd kattintson az **OK** gombra.
- 3. Megjelenik az MS DOS ablak. Billentyűzze be az ipconfig szót, majd nyomja meg az Enter billentyűt. Megjelenik számítógépének IP-címe.

# <span id="page-31-0"></span>**PPPoE**

A PPPoE (Point-to-Point Protocol over Ethernet) egy specifikáció, ami biztosítja az Ethernet hálózaton lévő felhasználók szélessávú internet-hozzáférését egy közös, az ügyfél területén telepített berendezés segítségével. A PPPoE lehetővé teszi, hogy a gépekből álló hálózatot távoli eléréskoordinátorhoz csatlakoztasson egy egyszerű elérési eszközön keresztül.

Számos lakóház, szálloda és nagvállalat biztosít megosztott internet-elérést DSL vonalon keresztül Ethernet és PPPoE segítségével.

#### **A PPPoE beállítások konfigurálása az O!Play HD2 készüléken:**

1. A Home (Induló) képernyő menüjében nyomja meg a bal/jobb  $\blacktriangleleft / l$ gombot, hogy a **Setup (Beállítás)** menübe lépjen, majd nyomja meg az gombot.

Vagy megnyomhatja a  $\circledast$  gombot a **Setup (Beállítás)** menü indításához.

2. Jelölje ki a **Network (Hálózat)** > **PPPoE Setup (PPPoE beállítás)** elemet és nyomja meg az gombot.

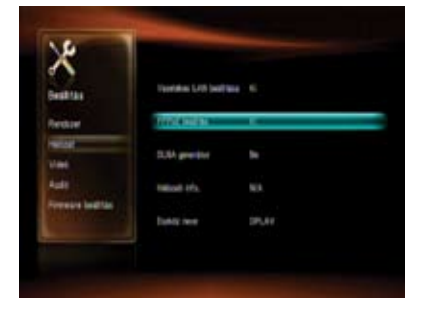

3. Jelölje ki a **PPPoE Username (PPPoE felhasználónév)** vagy **PPPoE Password (PPPoE jelszó)** elemet, majd nyomja meg az $0K$ gombot.

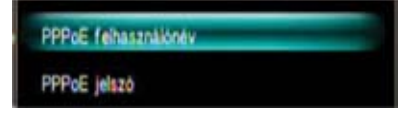

- 4. A virtuális billentyűzeten billentyűzze be a **PPPoE Username (PPPoE felhasználónév)** és **PPPoE Password (PPPoE jelszó)** elemeket, amelyeket az internet-szolgáltató (ISP) korábban megadott.
- 5. Ha megjelenik a megerősítést kérő üzenet, kattintson a **Yes (Igen)** gombra a beállítás mentéséhez.

# <span id="page-32-0"></span>**DLNA**

A DLNA (Digital Living Network Alliance – Digitális életmód hálózati szövetség) egy szabvány, amelyet a szórakoztató-elektronikai gyártók alkalmaznak annak érdekében, hogy a lakásban lévő szórakoztató-elektronikai eszközök megoszthassák és megjelenítsék tartalmukat egymás között az otthoni hálózaton.

A digitális otthon azon ötlet továbbfejlesztése, amely szerint a PC-k, szórakoztatóelektronikai eszközök és mobileszközök problémamentesen együttműködnek egy vezetékes vagy vezeték nélküli hálózaton, ahol otthoni környezetben képesek megosztani a digitális tartalmat. A digitális életmód kibővíti a tartalommegosztás koncepcióját mobil használatra is.

A digitális életmód azonnali kapcsolatot kínál digitális eszközei között, azok márkájától függetlenül. Így egyszerűen tudja elérni, lejátszani és megosztani kedvenc filmjeit, zenéit és fényképeit saját lakásában.

A kezdéshez vezetékes otthoni hálózat szükséges. Erre azért van szükség, mert a DLNA eszközök az otthoni hálózaton egymáshoz tudnak kapcsolódni, fel tudják fedezni egymást és kommunikálni tudnak egymással.

#### **A DLNA funkció aktoválása O!Play HD2 eszközén:**

1. A Home (Induló) képernyő menüjében nyomja meg a bal/jobb  $\blacktriangleleft$  / $\blacktriangleright$  t gombot, hogy a Setup (Beállítás) menübe lépjen, majd nyomja meg az  $\overline{\mathsf{OK}}$ gombot..

Vagy megnyomhatja a  $\circledast$  gombot a **Setup (Beállítás)** menü indításához.

2. Válassza a **System (Rendszer)** lehetőséget. Nyomja meg a fel/le ▲ / **V** gombot, hogy kiválassza a to **DLNA Renderer** elemet, majd nyomja meg az  $0K$  gombot.

3. Jelölje ki az **On (Be)** lehetőséget a DLNA funkció aktiválásához:

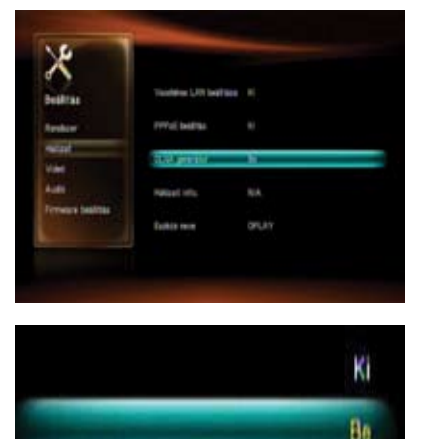

#### <span id="page-33-0"></span>**UPNP**

Az O!Play HD2 támogatja az UPnP szabványt. Az UPnP médiaszerveren lévő zenei fájlok, képek és videók rendszerezése automatikusan történik meg. Győződjön meg arról, hogy a Windows Media Player 11 a számítógépre van telepítve mint UPnP médiaszerver.

#### **UPnP beállítása Windows® XP alatt:**

- 1. Kattintson a következőkre: **Start** > **Control Panel (Vezérlőpult)** > **Add or Remove Programs (Programok telepítés és eltávolítása)**.
- 2. Kattintson az **Add/Remove Windows Components (Windows-elemek hozzáadása/törlése)** elemre.
- 3. Jelölje ki a **Networking Services (Hálózatkezelési szolgáltatások)** elemet, majd kattintson a **Details… (Részletek…)** elemre.

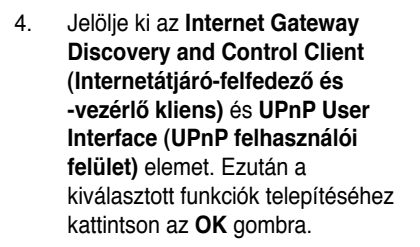

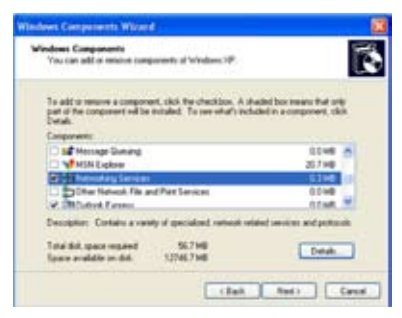

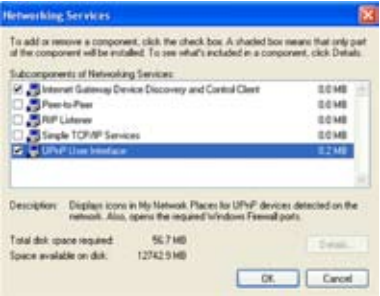

5. Lépjen a **Control Panel (Vezérlőpult )** > **Administrative Tools (Adminisztrációs eszközök)** > **Services (Szolgáltatások)** elemre. 6. Keresse meg a **HTTP SSL, SSDP Discovery Service (SSDP felfedezési szolgáltatás)** , **Universal Plug and Play Device Host (Univerzális Plug and Play eszköz-gazdagép)** és **Windows Media Player** elemeket, majd módosítsa **Startup Type (Indítás típusa)** elemüket **Automatic (Automatikus)** beállításra.

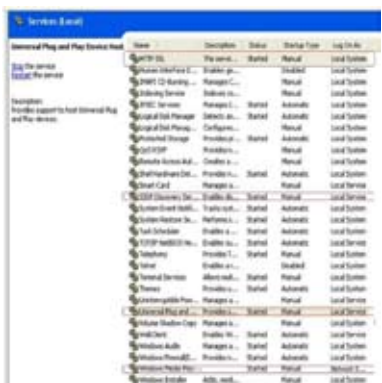

#### **Médiafájlok hozzáadása a Windows Media Player 11 könyvtárához:**

- 1. Indítsa el a Windows Media Player 11 alkalmazást a számítógépen.
- 2. Kattintson a **Library (Könyvtár) > Add to Library... (Hozzáadás a könyvtárhoz...)** elemre, hogy felvegye a médiafájlokat az adatbázisba. Lásd a Windows Súgót részletesebb információkért.

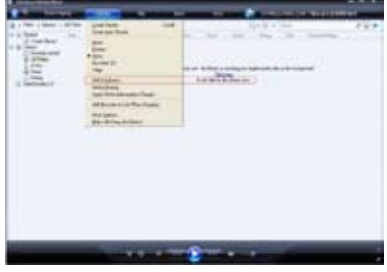

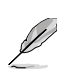

Előfordulhat, hogy egyes fájlformátumuk nem támogatottak a Windows Media Player által. Látogassa meg a Microsoft honlapját a részletekért.

#### **A Windows Media Player 11 beállítása:**

- 1. Győződjön meg arról, hogy a számítógépe hálózati beállításai helyesek és O!Play HD2 eszköze a Home (Induló) képernyőn látható.
- 2. A Home (Induló) képernyő menüjében nyomja meg a bal/ jobb / gombot, hogy a **File Manager (Fájlkezelő)** menübe lépjen, majd nyomia meg az  $\n 0K\n$ gombot.

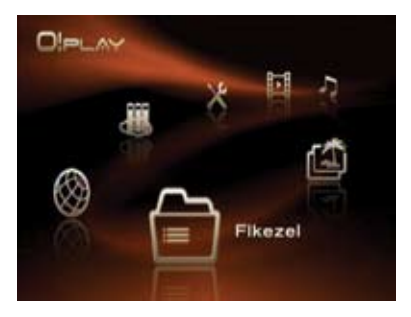

3. Lépjen az **UPnP** elemre, majd nyomia meg az  $\Omega$ K gombot.

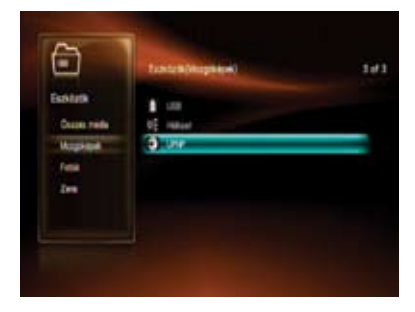

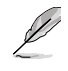

Az UPnP médiaszerverre a **Movies/Music/Photo (Filmek/Zene/Fotó)** menün keresztül is beléphet. További részletek a 3. fejezetben..

4. Indítsa el a Windows Media Player 11 alkalmazást a számítógépen, majd kattintson a **Library (Könyvtár)** > **Media Sharing (Média-megosztás)** elemre.

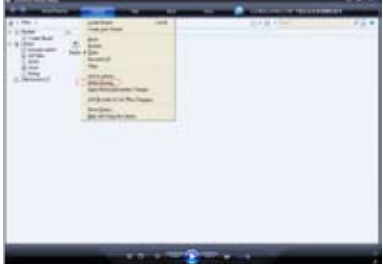
5. Jelölje be a **Share my media (Saját média megosztása)** elem jelölőnégyzetét, és megjelenik az **Unknown Device (Ismeretlen eszköz)** ikon a képernyőn. Jelölje ki ezt az ikont, majd kattintson az **Allow (Engedélyezés)** és **OK** gombra.

> Az **Unknown Device (Ismeretlen eszköz)** az Ön O!Play HD2 Media Player eszköze.

Ha az **Unknown Device (Ismeretlen eszköz)** nem látható a képernyőn, kattintson a **Settings (Beállítások)** elemre.

Jelölje be az **Allow new devices and computers automatically (Új eszközök és számítógépek automatikus engedélyezése)** elem jelölőnégyzetét, majd kattintson az OK gombra.

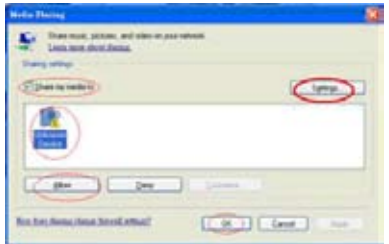

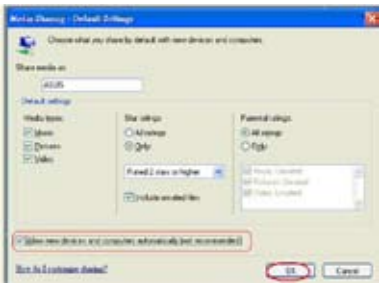

#### **Médiafájlok használata az UPnP szerveren keresztül:**

1. Most már látnia kell számítógépét (UPnP médiaszerver) az **UPnP** eszközlistán.

> Ha számítógépe neve nem szerepel a listán, ismételje meg az előző oldal 2-3. lépését.

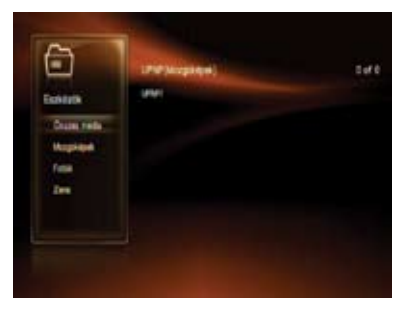

- 2. Jelölje ki számítógépe nevét (UPnP médiaszerver), majd nyomja meg az  $0K$ gombot.
- 3. Keresse meg a kívánt mappát, majd nyomja meg az  $0K$  gombot a médiafájlok lejátszásához.

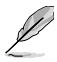

Az Ön számítógépén (UPnP médiaszerver) lévő médiafájlok All Media (Összes média), Music (Zene), Pictures (Képek) és Video (Videó) kategóriák szerint vannak besorolva.

### **Fájlok megosztása a hálózaton keresztül**

### **Fájlok megosztása Windows® XP operációs rendszer alatt**

**Számítógépe konfigurálása megosztott mappák használatához:**

- 1. Kattintson a **Start** > Control Panel (Vezérlőpult) > **Network and Internet Connection (Hálózati és internet-kapcsolat)** > **Network Setup Wizard (Hálózati beállító varázsló)** elemre.
- 2. Jelölje ki a **Turn on file and printer sharing (Fájl- és nyomtatómegosztás bekapcsolása)** elemet.
- 3. Ha végzett, kattintson a **Finish (Befejezés)** elemre.

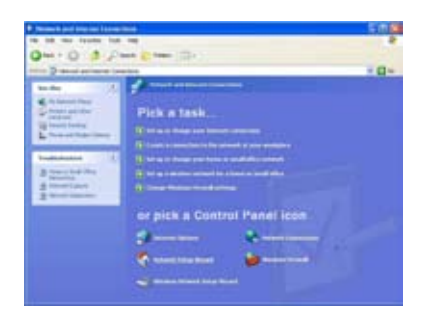

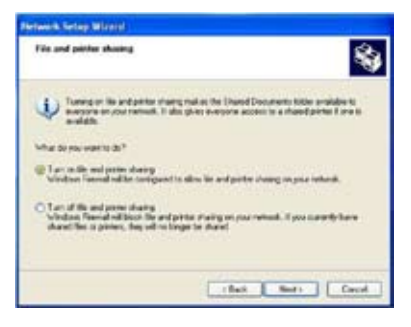

#### **Fájlok megosztásához Windows® XP operációs rendszer alatt:**

- 1. A számítógépen jelölje ki azt a mappát, amelyben a megosztandó fájlok vannak.
- 2. A jobb gombbal kattintson a kiválasztott mappára, majd jelölje ki a **Sharing and Security (Megosztás és biztonság)** elemet.

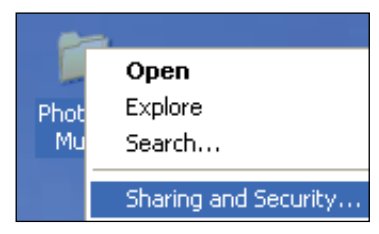

3. Jelölje be a **Share this folder (A mappa megosztása)** jelölőnégyzetet.

Ha jogosultságokat kíván beállítani a hálózat felhasználóinak, kattintson a **Permissions (Jogosultságok)** elemre. Kattintson az **Apply (Alkalmaz)** gombra, ha végzett.

4. Egy kéz ikon jelenik meg a mappán jelezve, hogy a mappa tartalma mindenki számára elérhető a hálózaton.

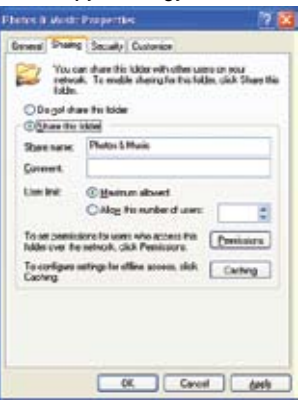

### **Fájlok megosztásaWindows® Vista operációs rendszer alatt**

Windows® Vista operációs rendszer alatt a fájlokat kétféleképpen oszthatja meg:

- Fájlok megosztása a számítógépen lévő mappán keresztül.
- Fájlok megosztása a Nyilvános mappán keresztül.

### **Fájlok megosztása a számítógépen lévő mappán keresztül Fájlok megosztásához a számítógépen lévő mappán keresztül:**

- 1. A számítógépen jelölje ki azt a mappát, amelyben a megosztandó fájlok vannak.
- 2. A jobb gombbal kattintson a kiválasztott mappára, majd jelölje ki a **Share (Megosztás)** elemet.
- 3. A **File Sharing (Fájlmegosztás)** képernyőn, a legördülő listáról válassza ki azt a hálózat-felhasználót, akivel meg akarja osztani a fájlokat, majd kattintson az **Add (Hozzáadás)** gombra.
- 4. Ahhoz, hogy a hálózat fellhasználója számára beállítsa a jogosultságokat, jelölje ki a jogosultsági szintek valamelyikét a **Permission Level (Jogosultsági szint)** alatti legördülő listán:
	- **Olvasás**: jelölje ki ezt a lehetőséget, ha azt kívánja, hogy a felhasználó a megosztott fájlokhoz csak olvasási jogosultsággal rendelkezzen. Nem adhat hozzá, módosíthat vagy törölhet megosztott fájlokat.
	- **Hozzájáruló**: jelölje ki ezt a lehetőséget, hogy lehetővé tegye a felhasználó számára a megosztott fájlok megtekintését és hozzáadását. Csak a megosztott fájlokat módosíthatja vagy törölheti.
	- **Társtulajdonos**: jelölje ki ezt a lehetőséget, hogy lehetővé tegye a felhasználó számára a megosztott fájlok megtekintését, hozzáadását, módosítását és törlését.
- 5. Ha végzett, kattintson a **Share (Megosztás)** gombra.

### **Fájlok megosztása a Nyilvános mappán keresztül**

A Nyilvános mappa lehetővé teszi, hogy megossza fájljait a számítógépet használó egyéb személyekkel, illetve más hálózati felhasználókkal.

#### **Fájlok megosztásához a Nyilvános mappán keresztül:**

- 1. Kattintson a > **Documents (Dokumentumok)** elemre.
- 2. A navigációs panel **Favorite Links (Kedvenc hivatkozások)** menüjében kattintson a **Public (Nyilvános)** elemre. Helyezze a megosztani kívánt fájlokat a Nyilvános mappában lévő almappák bármelyikébe.

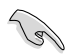

A Nyilvános mappában lévő fájlok és mappák elérésének korlátozását illetően tekintse meg az alábbi részeket.

#### **A Nyilvános mappa tartalma elérésének korlátozása egy felhasználó számára:**

Be lehet kapcsolni a jelszóvédett megosztási funkciót, hogy korlátozza a Nyilvános mappa elérését kizárólag olyan személyekre korlátozva, akik az Ön számítógépén rendelkeznek felhasználói fiókkal és jelszóval.

- 1. Kattintson a > **Control Panel (Vezérlőpult)** > **Network and Internet (Hálózat és internet)** > **Network and Sharing Center (Hálózati és megosztási központ)** elemre a Hálózati és megosztási központ indításához.
- 2. A Password protected sharing **(Jelszóvédett megosztás)** legördülő listán jelölje ki a **Turn on password protected sharing (A jelszóvédett megosztás bekapcsolása)** elemet.
- 3. Ha végzett, kattintson az **Apply (Alkalmaz)** gombra.

#### **A Nyilvános mappa tartalma hozzáférési szintjének beállítása a felhasználó számára:**

- 1. Kattintson a **Bilder Scheiner Panel (Vezérlőpult) > Network and Internet (Hálózat és internet)** > **Network and Sharing Center (Hálózati és megosztási központ)** elemre a Hálózati és megosztási központ indításához.
- 2. A **Public folder sharing (Nyilvános mappa megosztása)** legördülő listán jelölje ki az alábbi három lehetőség valamelyikét:
	- • **Megosztás bekapcsolása, hogy bárki, aki hálózateléréssel rendelkezik meg tudja nyitni a fájlokat**
	- • **Megosztás bekapcsolása, hogy bárki, aki hálózateléréssel rendelkezik fájlokat tudjon megnyitni, módosítani és létrehozni**
	- • **Megosztás kikapcsolása (a számítógépre bejelentkezett személyek még elérhetik a mappát)**
- 3. Ha végzett, kattintson az **Apply (Alkalmaz)** gombra.

### **Fájlok megosztása Windows® 7 operációs rendszer alatt**

**Számítógépe konfigurálása megosztott mappák használatához:**

1. Kattintson a **Start** > **Control Panel (Vezérlőpult)** > **Network and Internet (Hálózat és internet)** > **Network and Sharing Center (Hálózati és megosztási központ)** > **Choose homegroup and sharing options (Otthoni csoport és megosztási lehetőségek választása)** > **Change advanced sharing settings... (Speciális megosztási beállítások módosítása…)** elemre.

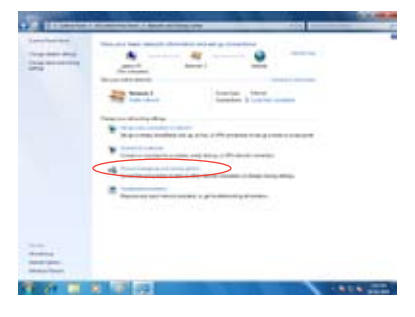

2. Győződjön meg arról, hogy az alábbi lehetőségek kiválasztása helyesen megtörtént: **Hálózat-felderítés bekapcsolása Fájl- és a nyomtatómegosztás bekapcsolása Média adatfolyam kikapcsolva A Windows kezeli az otthoni csoport kapcsolatait (ajánlott)**

#### **Fájlok megosztásához Windows® 7 operációs rendszer alatt:**

- 1. A számítógépen jelölje ki azt a mappát, amelyben a megosztandó fájlok vannak.
- 2. A jobb gombbal kattintson a mappára, majd jelölje ki a **Properties (Tulajdonságok)** elemet.
- 3. Kattintson a **Sharing (Megosztás)** fülre > **Advanced Sharing... (Speciális megosztás...)** elemre.

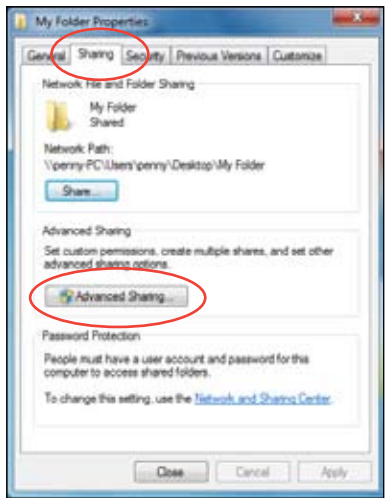

4. Jelölje ki a **Share this folder (A mappa megosztása)** elem jelölőnégyzetét, majd kattintson a **Permissions (Engedélyek)** elemre..

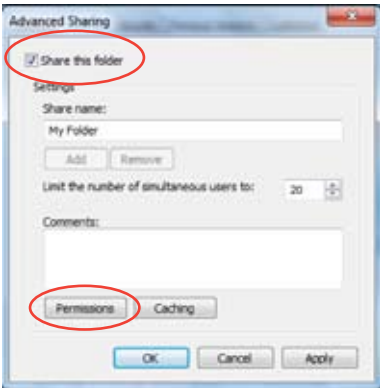

5. Jelölje ki azon hálózati felhasználót, akivel meg kívánja osztani a fájlokat, és állítsa be a hozzáférésellenőrzési lehetőségeket.

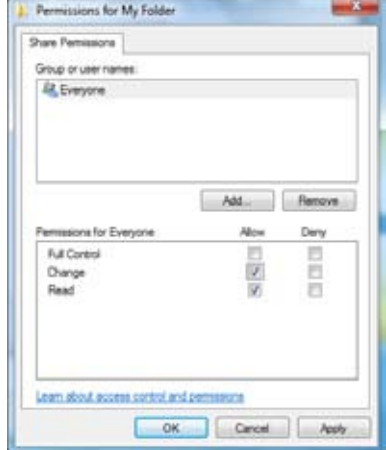

### **Fájlok megosztása Mac OS X 10.5.xx operációs rendszer alatt**

#### **Mappa megosztása Mac operációs rendszer alatt:**

1. Válassza az **Apple** menü > **System Preferences (Rendszerbeállítások)** elemet. Kattintson a **Sharing (Megosztás)** elemre.

 $\circledR$ 

2. Kattintson  $a + i$ konra az elérhető mappák megjelenítéséhez.

Keresse meg a megosztandó mappát.

- 3. Adja hozzá az Everyone (Mindenki) felhasználói csoportot.
- 4. Ismételje meg a 2–3. lépést további mappák megosztásához.
- 5. Ha végzett, kattintson az **Options… (Lehetőségek…)** elemre.
- 6. Jelölje ki a **Share files and folders using SMB (Fájlok és mappák megosztása SMB segítségével)** jelölőnégyzetét, majd kattintson a **Done (Kész)** elemre.

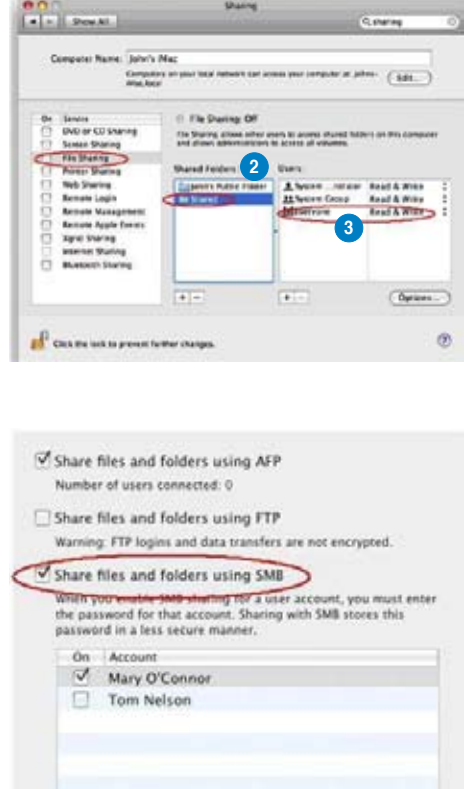

Done

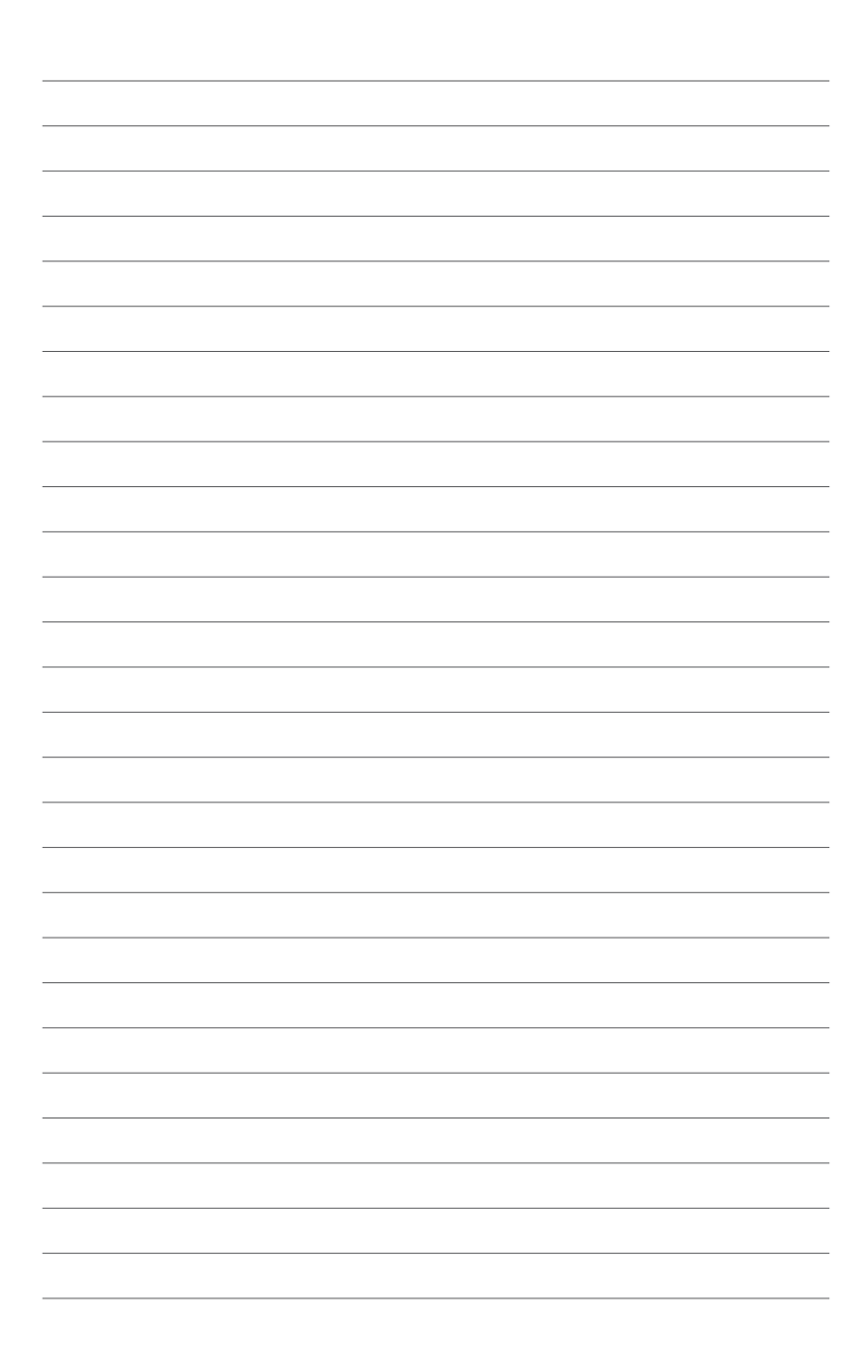

## **3. fejezet Az O!Play HD médialejátszó használata**

### **A Induló képernyő**

A Induló képernyő az alábbi elsődleges lehetőségeket tartalmazza: **Movies (Filmek), Music (Zene), Photos (Fotók), File Manager (Fájlkezelő), On-line Media (Online média), NAS** és **Setup (Beállítás).**

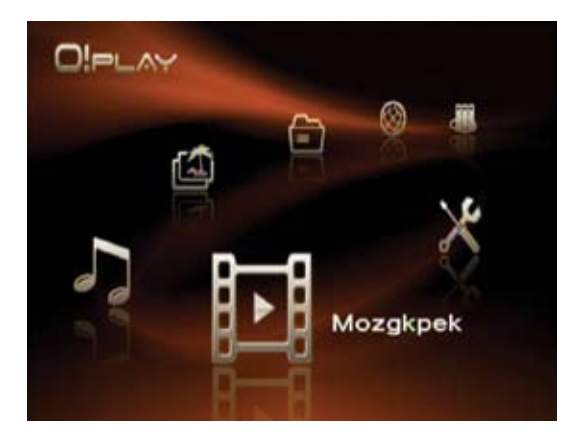

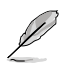

A **File Manager (Fájlkezelő)** lehetőség lehetővé teszi, hogy megtekintse az adattároló eszközein és a hálózaton található összes médiafájlt.

### **Az O!Play HD2 beállításainak konfigurálása**

### **Az O!Play HD2 beállításainak konfigurálásához:**

1. A Home (Induló) képernyő menüjében nyomja meg a bal/jobb / gombot, hogy a **Setup (Beállítás)** menübe lépjen, majd nyomia meg az  $0K$  gombot.

> Vagy megnyomhatja a  $\circledast$  gombot a Beállítás menü indításához.

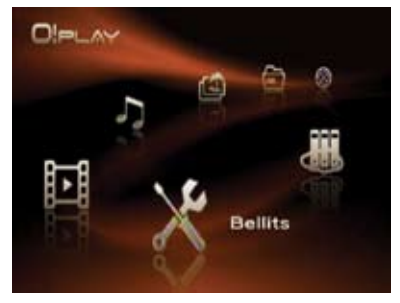

- 2. Nyomja meg a fel/le gombot / a **System (Rendszer)**, **Network (Hálózat)**, **Video (Videó)**, **Audio (Audió)** és **Firmware Setup (Firmware-beállítás)** lehetőségek közötti navigáláshoz, majd nyomja meg a jobb  $\triangleright$  vagy az  $0K$  gombot a konfigurálandó elem kiválasztásához.
- 3. Nyomja meg a fel/le gombot  $\triangle$  /  $\blacktriangledown$  a módosítandó elemhez történő navigáláshoz.

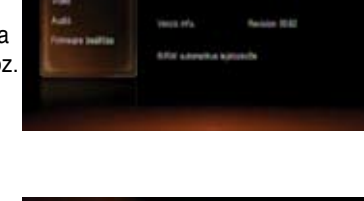

4. Nyomja meg a jobb vagy  $0K$ gombot, hogy belépjen az almenübe, majd használja a fel/le gombot  $\triangle$  /  $\blacktriangledown$  a kívánt beállítás kiválasztásához.

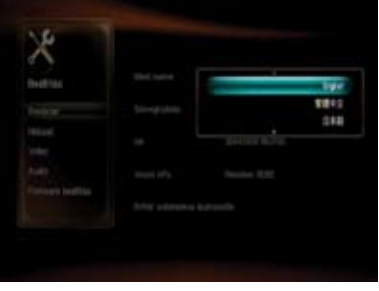

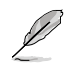

Használja a fel/le gombot  $\blacktriangle$  /  $\blacktriangledown$  az érték növeléséhez/csökkentéséhez.

5. A beállítás mentéséhez nyomja meg a  $0$ K gombot, illetve a  $\circledcirc$  gombot a beállítás visszavonásához.

Az O!Play HD2 **Setup (Beállítás)** menüje lehetővé teszi az alábbi beállítások konfigurálását.

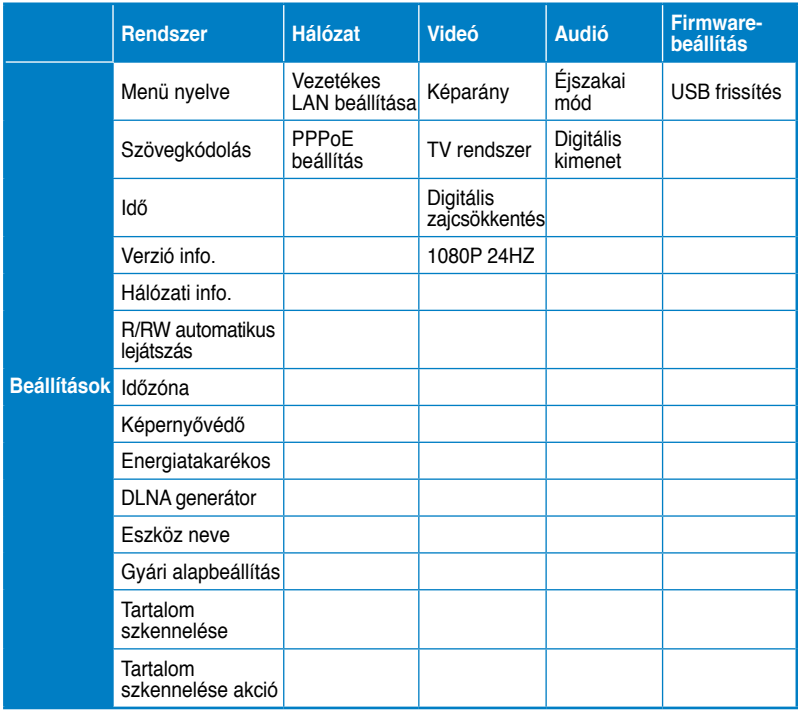

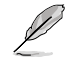

Az (⊠) gomb megnyomásával konfigurálhatja a lejátszás beállításait médiafájl lejátszása közben.

### **Videofájl lejátszása Videó vezérlőgombok a távvezérlőn**

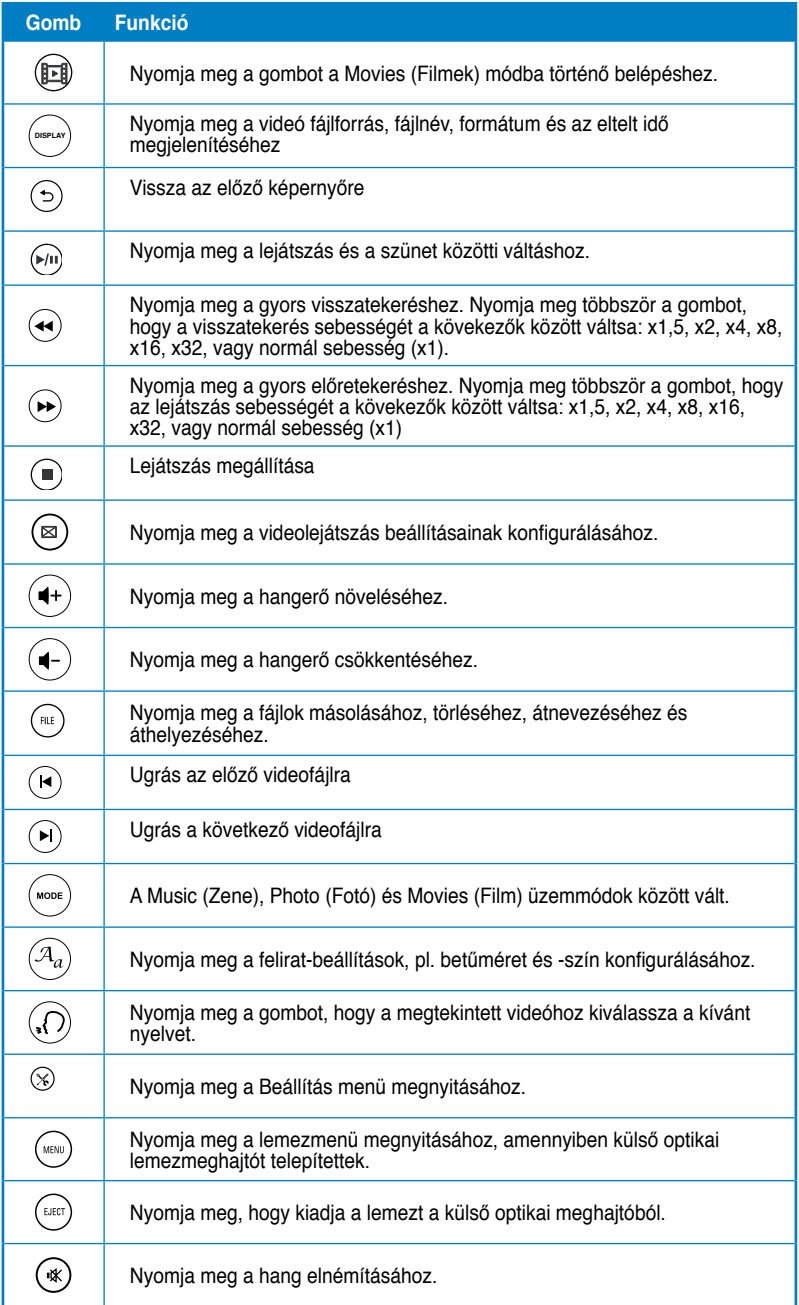

### **Videofájl lejátszása**

### **Videofájl lejátszásához:**

1. A Home (Induló) képernyő menüjében nyomja meg a bal/jobb / gombot, hogy a **Movies (Filmek)** menübe lépjen, majd nyomia meg az  $0K$  gombot.

> Vagy megnyomhatja a  $\frac{\mu_{\text{cos}}}{\sigma_{\text{cos}}}$  gombot a **Movies** (Filmek) módba történő belépéshez.

2. Nyomja meg a fel/le  $\triangle$  /  $\blacktriangledown$ , gombot a videofájl forrásának kiválasztásához, majd nyomja meg  $az \nN$  gombot.

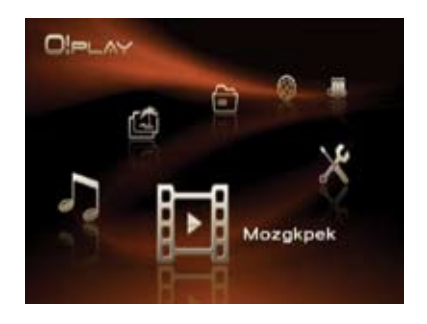

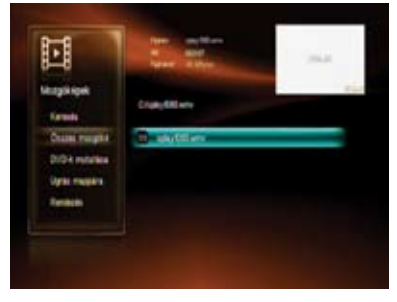

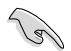

Ha megosztott fájlokhoz akar hozzáférni a hálózaton, győződjön meg arról, hogy fájlt tartalmazó mappa meg van osztva a hálózaton. További információkért olvassa el a **Fájlok megosztása a hálózaton** című részt a 2. fejezetben.

3. Nyomja meg a fel/le gombot  $\blacktriangle$  /  $\nabla$  a lejátszani kívánt videó megkereséséhez. Nyomja meg az  $0K$  vagy a  $\odot$  gombot a videó lejátszásához.

 $Az<sup>(nE)</sup>$  gomb megnyomásával másolhatia, törölheti, átnevezheti vagy áthelyezheti a kijelölt fájlt.

### **Film lejátszása a külső optikai meghajtóról**

1. Engedélyeznie kell az O!Play HD2 automatikus lejátszás funkcióját. Lépjen a **Setup** (Beállítás) > **System** (Rendszer) menübe, majd kapcsolja be az **R/RW Auto-Play** (R/RW automata lejátszás) elemet.

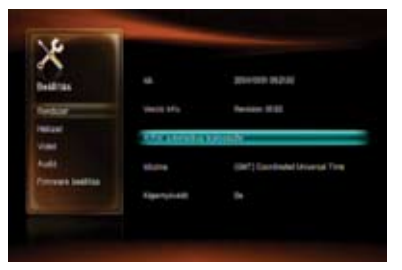

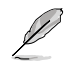

Az Ön O!Play HD2 készüléke csak házilag készített VCD/DVD lemezeket támogat.

- 2. Csatlakoztassa a külső optikai lemezmeghajtót az O!Play HD2 készülékhez és töltse a VCD/DVD lemezt a meghajtóba.
- 3. Automatikusan megjelenik a VCD/ DVD főmenüje.

 $A^{(\text{MEM})}$  gombot is megnyomhatja a VCD/DVD lejátszási beállítások menü megjelenítéséhez,

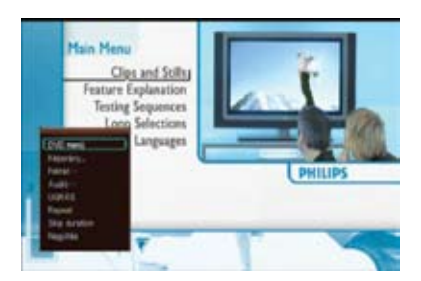

illetve az  $\binom{C\text{RST}}{2}$  gombot a VCD/DVD lemez kiadásához a külső optikai lemezmeghajtóból.

### **A felirat beállítások konfigurálása**

A Felirat gomb  $\binom{\mathcal{A}_{0}}{k}$  lehetővé teszi a felirat beállítások, pl. betűméret és szín elvégzését.

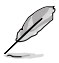

- Győződjön meg arról, hogy a felirat állapota **On** (Be).
- Győződjön meg arról, hogy a feliratformátumot támogatja az O!Play HD2. Ellenkező esetben előfordulhat, hogy nem tudja konfigurálni a felirat-beállításokat.

#### **A felirat-beállítások konfigurálásához:**

- 1. Lejátszás közben nyomja meg az $^{(3)}$  gombot a Subtitle (Felirat) menü megnyitásához.
- 2. Használja a navigációs gombokat az elemek közötti lépkedéshez és a feliratbeállítások módosításához.

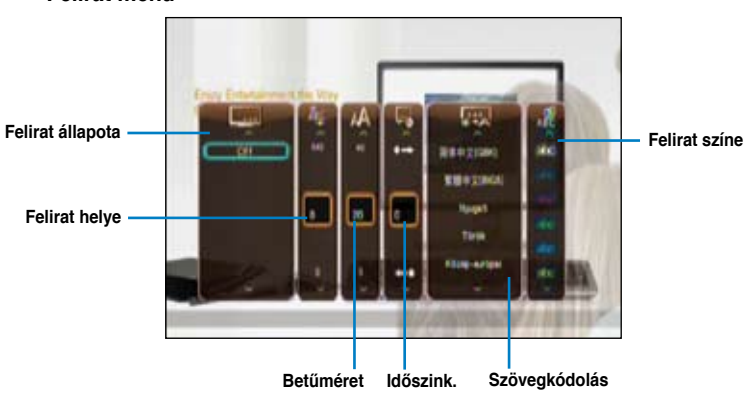

#### **Felirat menü**

### **A videolejátszás beállításainak konfigurálása**

A videolejátszás beállításai menü lehetővé teszi, hogy számos videobeállítást konfiguráljon, pl. **Aspect Ratio (Képarány)**, **Subtitle (Felirat)** beállítások, **Audio (Audió)** konfiguráció, **Playback Search (Keresés lejátszás közben)**, **Repeat (Ismétlés)** lehetőségei, **Skip duration (Átugrás ideje)** lehetőségei és **Zoom** beállítások.

### **A videolejátszás beállításainak konfigurálásához:**

- 1. Lejátszás közben nyomja meg  $az \circledcirc$  gombot a videolejátszás beállításai menü megnyitásához.
- 2. Nyomja meg a fel/le gombot  $\triangle$ / a módosítandó funkcióhoz történő navigáláshoz. A kiválasztás megerősítéséhez nyomja meg az OK gombot.

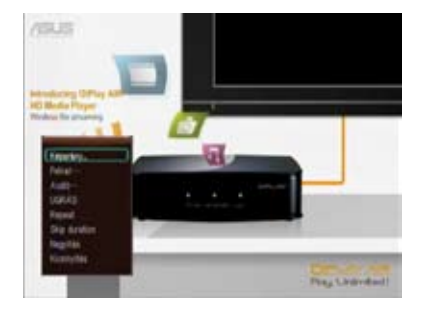

3. Keresse meg a kívánt lehetőséget, majd nyomja meg az  $0K$  gombot a mentéshez, illetve a  $\odot$ gombot az elvégzett beállítások visszavonásához.

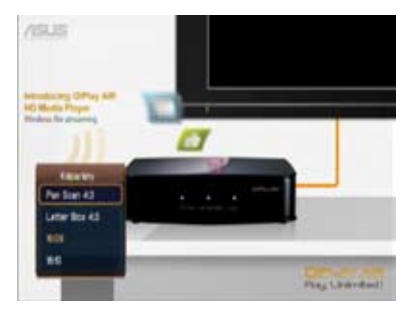

### **Zene lejátszása**

### **Zenelejátszó vezérlőgombok a távvezérlőn**

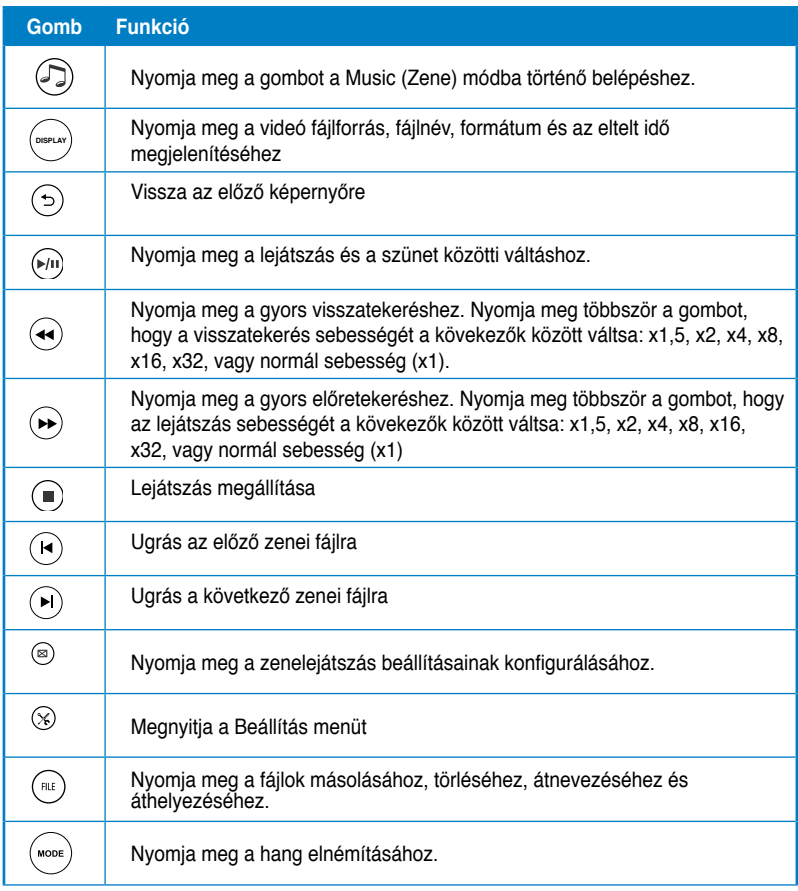

### **Zenefájl lejátszása**

### **Zenefájl lejátszásához:**

1. A Induló képernyő menüjében nyomia meg a fel/le  $\blacktriangle$  /  $\blacktriangleright$  gombot. hogy a **Music (Zene)** menübe lépjen. Nyomja meg az  $0K$  gombot.

> Vagy megnyomhatja a wood gombot a **Music (Zene)**) módba történő belépéshez.

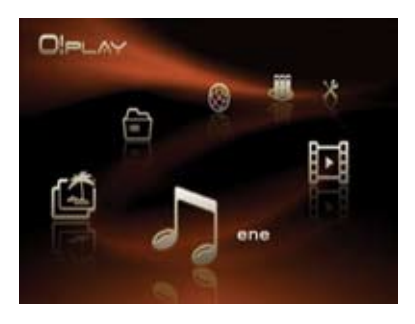

2. Nyomia meg a fel/le  $\blacktriangle$  /  $\blacktriangledown$ gombot a zenefájl forrásának kiválasztásához, majd nyomja meg  $az \nN$  gombot.

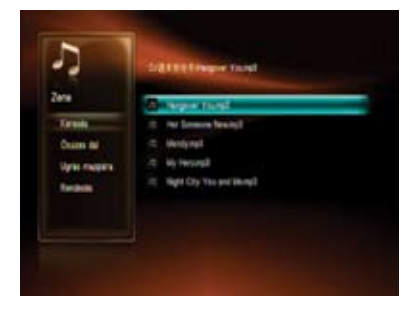

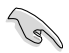

Ha megosztott fájlokhoz akar hozzáférni a hálózaton, győződjön meg arról, hogy fájlt tartalmazó mappa meg van osztva a hálózaton. További információkért olvassa el a **Médiafájlok megosztása a hálózaton c**ímű részt a 2. fejezetben.

3. Nyomja meg a fel/le gombot  $\blacktriangle$  /  $\nabla$  a lejátszani kívánt zenei fájl megkereséséhez. Nyomia meg az  $0K$  yagy a  $\mathbb{R}^n$  gombot a zenei fájl lejátszásához.

 $Az \binom{fHE}{f}$ gomb megnyomásával másolhatja, törölheti, átnevezheti vagy áthelyezheti a kijelölt fájlt.

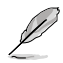

Nyomja meg a  $(\geq)$  gombot, hogy az adattároló eszközön lévő zenei fájlokat összecsoportosítsa, majd véletlenszerű sorrendben lejátssza őket.

### **Az audió lejátszás beállításainak konfigurálása**

Az audió lejátszás menü lehetővé teszi az olyan audió beállítások konfigurálását, mint pl. a **Repeat (Ismétlés)** és **Shuffle Loop (Véletlenszerű ismétlés)**.

#### **Az audió lejátszás beállításainak konfigurálásához:**

- 1. Lejátszás közben nyomja meg  $az \, \circledcirc$  gombot az audió lejátszás beállításai menü megnyitásához.
- 2. Nyomia meg a fel/le gombot  $\triangle$ / a módosítandó funkcióhoz történő navigáláshoz. A kiválasztás megerősítéséhez nyomja meg az  $0K$  gombot.

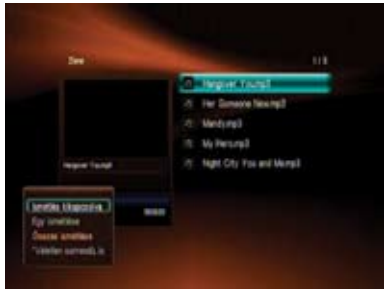

### **Az audió beállítások konfigurálásához Setup (Beállítás) módban:**

1. A Home (Induló) képernyő menüjében nyomja meg a bal/jobb / gombot, hogy a **Setup (Beállítás)** menübe lépjen, majd nyomia meg az  $0K$  gombot.

> Vagy megnyomhatja a  $\circledast$  gombot a **Setup (Beállítás)** módba történő belépéshez.

ining<br>Manazarta

2. Keresse meg az **Audio (Audió)** lehetőséget, majd nyomja meg a jobb gombot , hogy kiválaszthassa az audió beállításokat.

A **Night Mode (Éjszakai mód)** kiválasztásával az esti órákban hallgathat zenét mások megzavarása nélkül.

Ha a **Digital Output (Digitális kimenet)** elemet kívánja konfigurálni, olvassa el a lehetőségek leírását az alábbiakban:

- **HDMI LPCM (Alapértelmezett):** ezt a lehetőséget akkor válassza, ha a TV-készüléket a médialejátszó HDMI csatlakozójához köti.
- **HDMI RAW**: ezt a lehetőséget akkor válassza, ha többcsatornás rádióerősítőt használ. Az audió RAW (Nyers) adatok a HDMI többcsatornás rádióerősítőre kerülnek a dekódoláshoz.
- **SPDIF LPCM**: ezt a lehetőséget akkor válassza, ha S/PDIF bemenettel rendelkező rádióerősítőt használ.
- **SPDIF RAW**: ezt a lehetőséget akkor válassza, ha S/PDIF bemenettel rendelkező, többcsatornás rádióerősítőt használ. Az audió RAW (Nyers) adatok az S/PDIF többcsatornás rádióerősítőre kerülnek a dekódoláshoz.

### **Fotók megtekintése**

### **Fotók megtekintése**

### **Fotók megtekintéséhez:**

1. A Induló képernyő menüjében nyomja meg a fel/le  $\blacktriangle$  /  $\blacktriangleright$  gombot, hogy a **Photos (Fotók)** menübe lépjen, majd nyomia meg az  $0K$ gombot.

> Vagy megnyomhatia a  $\frac{\text{Cov}(x)}{x}$  gombot a **Photos (Fotók)** módba történő belépéshez.

- 2. Nyomia meg a fel/le  $\triangle$  /  $\blacktriangledown$ . gombot a fotó forrásának kiválasztásához, majd nyomja meg  $az$  OK. Keresse meg a megtekinteni kívánt fotót.
- 3. Nyomia meg az  $0K$  gombot a fotók tallózásához. Nyomja meg a gombot, hogy a fotókat diabemutató módban tekinthesse meg.

Az <sup>(RLE</sup>) gomb megnyomásával másolhatja, törölheti, átnevezheti vagy áthelyezheti a kijelölt fájlt.

### **Fotók megtekintése diabemutató módban**

### **Fotók megtekintéséhez diabemutató módban:**

- 1. Amikor a kijelölt fotó a teljes képernyőn látható, nyomia meg a  $\textcircled{1}$  gombot a távvezérlőn a diabemutató indításához. Megtörténik az egyazon forrásmappában lévő fotók megjelenítése sorrendben.
- 2. Nyomja meg a  $\binom{b}{l}$  gombot a diabemutató szüneteltetéséhez. Nyomja meg a  $\circledast$  vagy  $\circledcirc$  gombot a forrásmappába történő visszatéréshez.

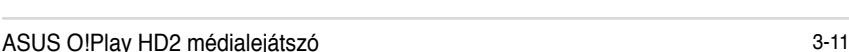

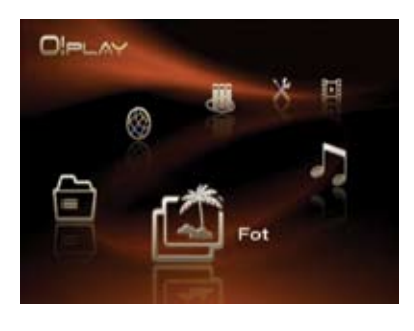

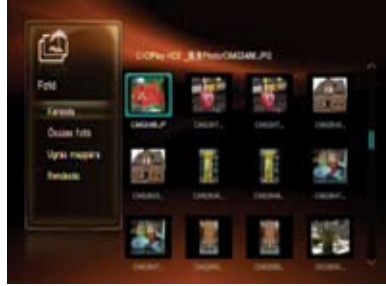

### **Háttérzene beállítása a diabemutatóhoz**

#### **Háttérzene beállítása a diabemutatóhoz:**

- 1. A fotók megtekintése előtt lépjen a **Music (Zene)** mappára, és előbb játssza le a zenefájlokat.
- 2. Nyomia meg a  $\circledcirc$  gombot, hogy visszatérien a Induló menübe, majd lépjen a **Photo (Fotó)** menübe, hogy elindíthassa a diabemutatót. A diabemutató lejátszása háttérzenével torténik meg.

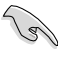

Nyomja meg a <sup>)</sup> ombot a ① helyett zenefájlok lejátszása közben. Ellenkező esetben a háttérzene lejátszása nem indul el.

### **A fotó lejátszás beállításainak konfigurálása**

A fotó lejátszás beállítása menü lehetővé teszi az olyan fotó beállítások konfigurálását, mint pl. fotók elforgatása, diabemutató időzítése, diabemutató képátmenet, Ken Burns effektus, Repeat (Ismétlés) lehetőségei és Shuffle Loop (Véletlenszerű ismétlés).

### **A fotó lejátszás beállításainak konfigurálásához:**

1. Lejátszás közben nyomja meg  $az \n\textcircled{\tiny{\text{m}}}$  gombot a fotó lejátszás beállításai menü megnyitásához.

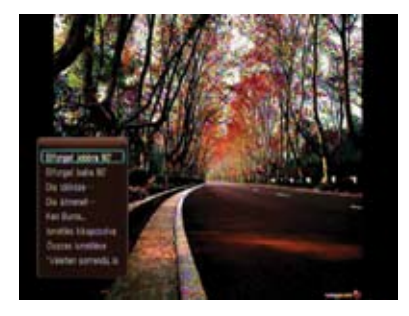

3. Keresse meg a kívánt lehetőséget, majd nyomia meg az  $0K$  gombot a mentéshez, illetve a  $\odot$  gombot az elvégzett beállítások visszavonásához.

### **Fájlkezelő**

A Fájlkezelő eszközkezelési és médiafájl-kezelési lehetőséget is kínál, ami lehetővé teszi, hogy fájltípus (**All Media (Összes média), Movies (Filmek), Photos (Fotók)** és **Music (Zene)**) vagy fájlforrás (**USB, Network (Hálózat)** és **UPnP**) szerint tallózzon.

> • Győződjön meg arról, hogy az Ön O!Play HD2 eszköze megfelelően csatlakozik a hálózathoz. A hálózathoz kapcsolódás részletei illetően lásd a 2. fejezetet.

Amennyiben újra szeretné szkennelni a merevlemezét, végezze el a következő lépések egyikét:

• Menjen a **Setup (Telepítés) > System (Rendszer) > Scan Storage (Tartalom szkennelése) > Auto Scan (Auto szkennelés),** majd kattintson az **on (be)**-re. Menjen a **Setup (Telepítés) > System (Rendszer) > Scan Storage action (Tartalom szkennelése akció),** majd kattintson az **rescan storage (tartalom újraszkennlése)**-re.

### **Médiafájlok tallózásához a Fájlkezelő segítségével:**

1. A Home (Induló) képernyő menüjében nyomja meg a bal/jobb / gombot, hogy a **Fájlkezelő**  menübe lépjen, majd nyomja meg az  $0K$  gombot.

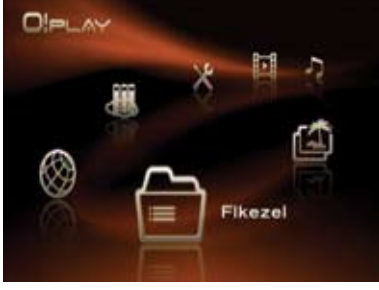

- 2. Nyomja meg a fel/le  $\blacktriangle$  /  $\nabla$  gombot az **All Media (Összes média)**, **Movies (Filmek)**, **Photos (Fotók)** és **Music (Zene)** lehetőségek tallózásához, jelölje ki a kívánt fájltípust, majd nyomja meg az  $\Omega$ K vagy a pombot.
- 3. Nyomja meg a bal/jobb  $\blacktriangleleft$  / $\blacktriangleright$ gombot az **USB**, **Network (Hálózat)** és **UPnP** lehetőségek tallózásához, válassza ki a médiafájl forrását, majd nyomja meg az  $\Omega$ K gombot.
- 4. Keresse meg a tallózni kívánt médiafájlokat tartalmazó eszközt vagy számítógépet.

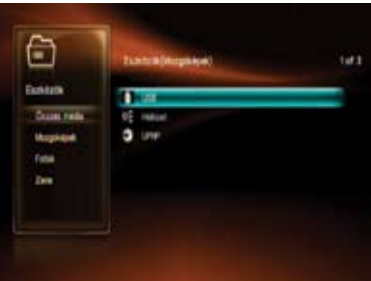

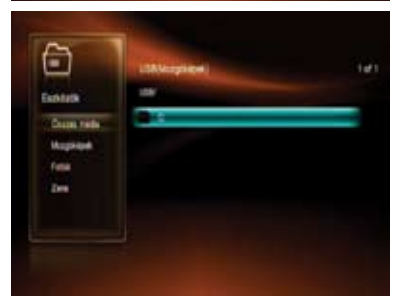

### **Online média**

Značajka Mrežni mediji nudi mrežne sadržaje, kao što su **Internet Radio (internetski radio)**, **Internet TV (internetski TV)**, **Picasa**, **Weather (vremenska progrnoza)**, **Flickr**, i **Stock (burza)**.

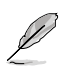

Folyamatosan kerül fel új, illetve frissül a régi online tartalom. Látogassa meg az ASUS weboldalát a legfrissebb információkért.

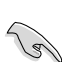

Győződjön meg arról, hogy az O!Play HD2 csatlakozik az internethez.

#### **Online médiaszolgáltatások igénybe vételéhez az O!Play HD2 készüléken:**

1. A Home (Induló) képernyő menüjében nyomja meg a bal/jobb / gombot, hogy a **Online média** menübe lépjen, majd nyomja meg az  $0K$  gombot.

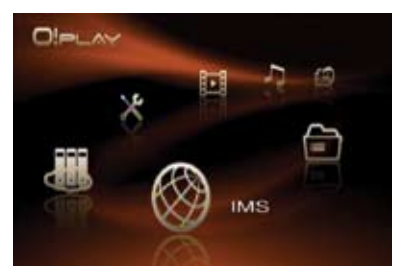

2. Használja a fel/le gombot  $\blacktriangle$  /  $\blacktriangledown$  a használni kívánt online médiaszolgáltatás kategóriájának kiválasztásához, majd nyomja meg az  $\theta$ K gombot.

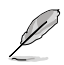

Az online médiaszolgáltatások közötti keresés kulcsszó megadásával lehetséges az Internet Radio (Internetrádió) és Internet TV kategóriákban. Keresse meg a Search (Keresés) lehetőséget, nyomja meg az  $\iint_S$  gombot, majd billentyűzze be a keresendő online médiaszolgáltatás kulcsszavát.

3. Keresse meg a kívánt online médiaszolgáltatást, maid nyomia meg az  $\Omega$ K gombot a belépéshez.

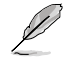

Kedvenc online médiaszolgáltatásait felveheti a **Favorite (Kedvenc)** elemek közé az **Internet Radio (Internetrádió), Weather (Időjárás)** és **Stock (Elraktározás)**. Keresse meg a kedvencekhez felvenni kívánt online médiaszolgáltatást. Nyomja meg a bal gombot , jelölje ki az Add to My **Favorite (Felvétel a kedvencek közé)** elemet, majd nyomia meg az  $\theta$ K gombot.

Amíg a honlapon böngészik, használhat további egeret a böngésző szolgáltatásának élvezéséhez. Nézze meg az egér támogatási listát az ajándékdobozon.

### **Hálózati adattároló**

A Hálózati adattároló (Network-attached storage, NAS) adattárolásra használt eszközt jelent, ami kizárólag fájl alapú tárolási szolgáltatásokat biztosít a hálózaton lévő egyéb eszközök számára. A NAS funkció lehetővé teszi, hogy a hálózatba kapcsolt összes szerver megoszthassa tárolt adatait a hálózati klienseikkel.

- A NAS funkció használatához merevlemez-meghajtót kell telepíteni az O!Play HD2 eszközbe.
	- Győződjön meg arról, hogy az Ön O!Play HD2 eszköze megfelelően csatlakozik a hálózathoz. A hálózathoz kapcsolódás részletei illetően lásd a 2. fejezetet.

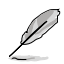

NAS használata esetén a videó/audió/fotó lejátszás funkció letiltásra kerül.

### **A NAS funkció aktiválásához O!Play HD2 eszközén:**

1. A Home (Induló) képernyő menüjében nyomja meg a bal/jobb / gombot, hogy a **NAS**  menübe lépjen, majd nyomja meg az  $0K$  gombot.

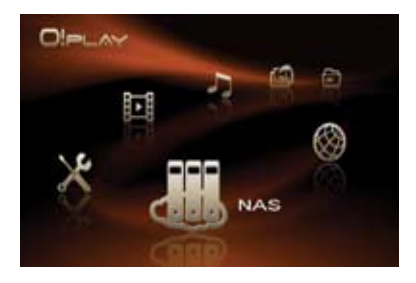

2. Nyomja meg a fel/le  $\blacktriangle$  /  $\nabla$  gombot, hogy kiválassza a használni kívánt szervert, majd nyomja meg az jobb  $\triangleright$  vagy az  $0K$  gombot.

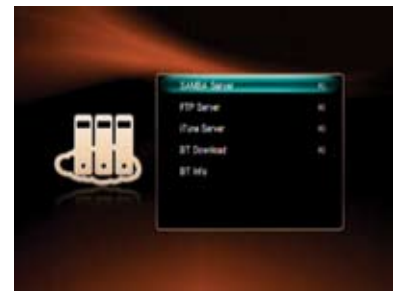

3. Jelölje ki az **On (Be)** elemet, majd nyomja meg az  $\theta$ K gombot az O!Play HD2 eszköz NAS funkciójának engedélyezéséhez.

- 4. Nyisson meg egy böngészőprogramot azon a számítógépen, amely éppen csatlakozik a NAS hálózathoz.
- 5. Ugyanazt az IP-címet adja meg, mint amit az O!Play HD2 eszközén állított be.

Az O!Play HD2 eszköz IP-címének lekérése érdekében nyomja meg a gombot a **Setup (Beállítás)** menü megnyitásához. Jelölje ki a **System (Rendszer)** > **Network Info (Hálózati info.)** elemet, majd nyomia meg az  $\overline{0}$ K gombot.

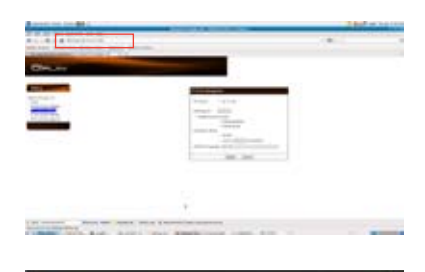

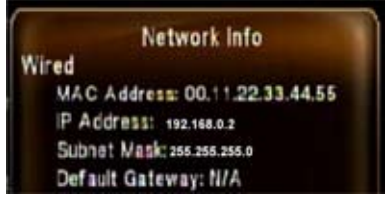

6. Végezze el a szükséges beállításokat a kiválasztott szerveren, majd nyomja meg az **Apply (Alkalmaz)** gombot a NAS funkció használatba vételéhez.

#### **Kiszolgálólista az O!Play HD2 eszközén**

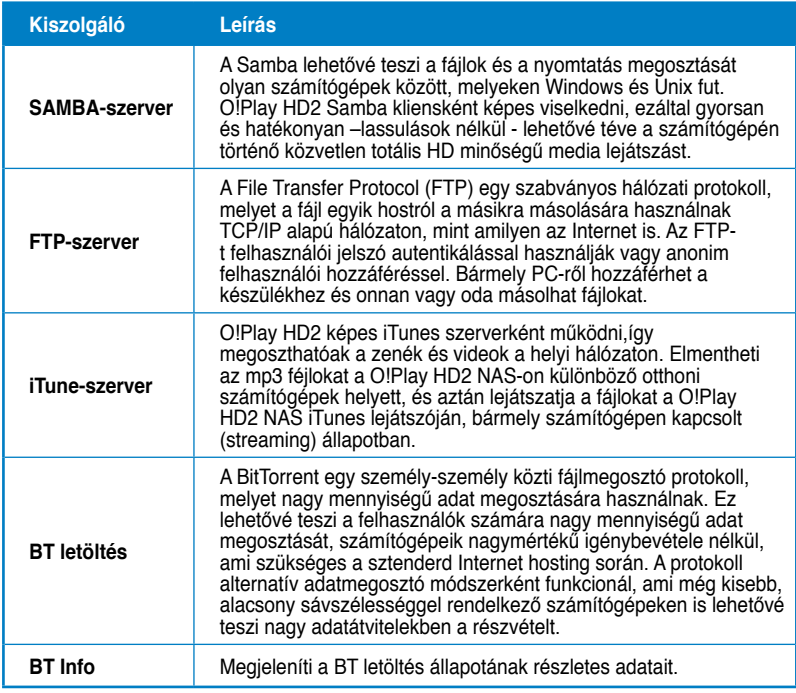

 **\* Látogasson el a kacsolódó honlapokra, ahol még több információt szerezhet ezekről a szerverekről.**

### **iPhone használata az O!Play HD2 vezérléséhez**

iPhone készüléket is használhat az O!Play HD2 távvezérléséhez.

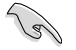

• Győződjön meg arról, hogy az Ön O!Play HD2 eszköze megfelelően csatlakozik a hálózathoz. A hálózathoz kapcsolódás részletei illetően lásd a 2. fejezetet.

• Győződjön meg arról, hogy az O!Play HD2 támogatja a WiFi funkciót.

#### **iPhone használata az O!Play HD2 vezérléséhez:**

- 1. Kapcsolja be iPhone készüléke WiFi funkcióját és csatlakozzon az O!Play HD2 eszközhöz.
- 2. Kattintson a **Safari** elemre az iPhone készüléken, majd ugyanazt az IP-címet adja meg, mint amit az O!Play HD2 eszközén állított be.

Az O!Play HD2 eszköz IP-címének lekérése érdekében nyomja meg a gombot a **Setup (Beállítás)** menü megnyitásához.Jelölje ki a **System (Rendszer)** > **Network Info (Hálózati info.)** elemet, majd nyomja meg az  $0K$ gombot.

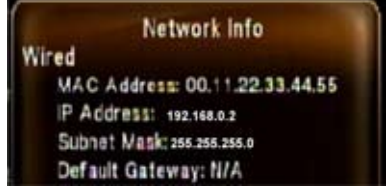

3. A következő képernyő jelenik meg iPhone készüléke kijelzőjén. Most már használatba veheti iPhone készülékét az O!Play HD2 irányításához.

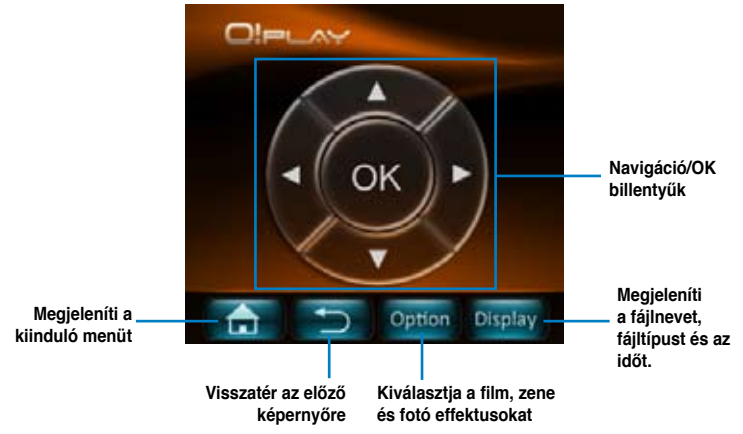

A különféle módokhoz további funkcióoldalak tartozhatnak. A részleteket illetően olvassa el az alábbi táblázatot.

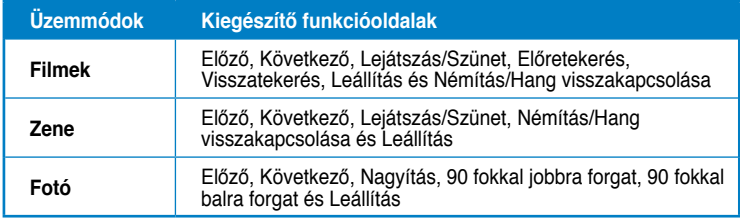

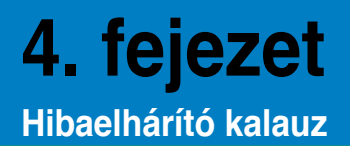

### **Hibaelhárító kalauz**

E hibakeresési és -elhárítási útmutató segítségével megoldhatók az ASUS O!Play HD médialejátszó üzembe helyezése és/vagy használata közben esetleg előforduló problémák. A problémákat az Ön által elvégezhető, egyszerű hibaelhárítással oldhatja meg. Ha a fejezetben esetleg nem említett problémával találkozik, akkor vegye fel a kapcsolatot az ASUS műszaki segítségnyújtással.

### **Kijelzés**

- **Q1. A médialejátszó nem működik. Gyanítja, hogy probléma lehet a médialejátszó tápegységével**
- Ellenőrizze, hogy nincs-e a médialejátszó tápegysége túlfeszültségvédelmi módban, ami automatikus kikapcsolást eredményez túlterhelés, pl. túláram, túlfeszültség és túlmelegedés esetén, hogy megvédja a tápegységet a túlterheléstől.
- Válassza le a médialejátszó tápegységét és várjon pár percig, mielőtt újból a konnektorba dugja a lejátszó tápegységét. Kapcsolja be újra a médialejátszót.
- Ha a probléma továbbra is fennáll, vegye fel a kapcsolatot a forgalmazóval.

#### **Q2. A TV képernyő sötét és a médialejátszó tápfeszültség LED-je nem világít.**

- Győződjön meg arról, hogy a TV be van kapcsolva.
- Győződjön meg arról, hogy a médialejátszó tápegysége és a konnektor működőképesek.
- Győződjön meg arról, hogy a médialejátszó tápkábele szorosan illeszkedik a lejátszó hátlapjához és a konnektorhoz.

### **Q3. Nem látom a beállító varázslót, amikor először bekapcsolom a lejátszót. A TV képernyő sötét és a médialejátszó tápfeszültség LEDje világít.**

- Győződjön meg arról, hogy a TV be van kapcsolva.
- Győződjön meg arról, hogy az AV/HDMI kábel megfelelően csatlakozik a TV és a médialejátszó megfelelő csatlakozóihoz.
- Győződjön meg arról, hogy a TV a megfelelő videó jelforrásra van állítva (AV IN vagy HDMI). A videó jelforrás váltásához a TV távvezérlőjére lehet szükség.
- Kapcsolja ki a médialejátszót és várjon pár percig, míg újra bekapcsolja, vagy nyomja meg a hátlapon lévő alaphelyzet gombot.
- Győződjön meg arról, hogy TV-készüléke HDMI felbontása támogatja a 720p, 1080i és 1080p módot.

 • Miután kikapcsolja a médialejátszóját, várjon pár másodpercet, amíg a kikapcsolás teljesen befejeződik. A kikapcsolás ideje alatt, ne nyomja meg többször a távirányítót. Rendellenes kikapcsolás tönkreteheti médialejátszóját. Ha ez a szituáció előáll a médialejátszójánál, dugja be ismét az adaptert.

### **Q4. A TV képernyő villódzik és életlen.**

- Győződjön meg arról, hogy az AV/HDMI kábel megfelelően csatlakozik a TV és a médialejátszó megfelelő csatlakozóihoz.
- Győződjön meg arról, hogy a médialejátszó tápfeszültség LED-je világít.
- Győződjön meg arról, hogy a TV rendszer beállítása megfelel az Ön országában használatos rendszerrel.
- Győződjön meg arról, hogy a helyes videó felbontást választotta.

### **Q5. Nem találom az audió, videó vagy képfájljaimat.**

- Győződjön meg arról, hogy a Médiaközpont, Médiaszerver vagy a számítógép be van kapcsolva, és az eszköz nincs készenléti módban.
- Ha vezetékes hálózatot használ, ellenőrizze, hogy az Ethernet kábel megfelelően csatlakozik-e a Médialejátszóhoz, valamint a hálózati switchhez, elosztóhoz vagy routerhez. Győződjön meg arról, hogy a switch, elosztó vagy router be van kapcsolva.
- Ellenőrizze, hogy Médiaszerver kliensként megosztotta-e a Médialejátszót és a fájlok is meg vannak osztva.
- Ha statikus IP-címet használ, győződjön meg arról, hogy az IP-cím a hálózatán használatos többi cím tartományán belül van. Ellenőrizze, hogy a címet nem használja más PC vagy eszköz.
- Győződjön meg arról, hogy a megoszrtott fájok az eszköz által támogatott formátumot használnak.

### **Q6. Egyes fájlokat nem lehet lejátszani a Médialejátszón.**

Előfordulhat, hogy a Médialejátszó nem támogatja a fájlban használt videó vagy audió formátumot.

### **Q7. Kizárólag egy videó/zene/fotó lejátszása történik meg, amikor kijelölöm. Hogyan lehet egy egész listát lejátszani?**

Amikor a lejátszani kívánt videó/zene/fotó kiválasztását vegzi, a távvezérlő OK gombjának megnyomása csak a kiválasztott fájlt játssza le, míg a LEJÁTSZÁ/ SZÜNET gomb megnyomására teljes fájllista játszható le.

### **Q8. A Ethernet csatlakozó LED kijelzői nem világítanak és a vezetékes kapcsolatom nem működik. Mi lehet a probléma?**

- Győződjön meg arról, hogy a LAN kábel dugója megfelelően csatlakozik a Médialejátszó hátlapján lévő Ethernet aljzathoz.
- Próbálja kicserélni egy működőképes LAN kábellel.

### **Audió**

### **Q1.Nincs hang.**

- Győződjön meg arról, hogy a szórakoztató elektronikai készülék hangereje nincs elnémítva.
- Lépjen a Beállítás > Rendszer képernyőre és győződjön meg arról, hogy a digitális kimenet megfelelő beállítását engedélyezte. Ha több audió erősítőt használ, engedélyeznie kell a RAW beállítást.
- Ha több audió csatornát támogató videót néz, nyomja meg többször az Audio Options (Audió lehetőségek) gombot, amíg a kívánt audió csatornát nem hallja.

### **Q2.Nem hallható hang zenefájlok lejátszásakor.**

- Győződjön meg arról, hogy az audió kábelek megfelelően csatlakoznak.
- Ha az audió kábelek a TV-hez csatlakoznak, a zenei fájlok lejátszásához be kell kapcsolni a TV-t.
- Ha az audió kábelek a sztereó rendszerhez csatlakoznak, győződjön meg arról, hogy a sztereó rendszer be van kapcsolva és a helyes sztereó bemenetet választotta. Ha problémát tapasztal a helyes audió jelforrás kiválasztásánál, tekintse meg a sztereó rendszer használat utasításait.

### **Videó**

### **1.K. Nincs felirat.**

Győződjön meg arról, hogy a felirat formátuma TXT (SRT).

### **2.K. Hogyan lehet lejátszani a feliratot?**

A feliratfájlt ugyanabba a mappába kell helyezni, mint amely a filmfájlt is tartalmazza. Győződjön meg arról, hogy a felirat neve megegyezik a filmfájl nevével (pl. movie.avi, movie.srt).

### **Q3. Néhány zenei fájl nem jelenik meg.**

A Médialejátszó a legelterjedtebb zenei fájlformátumokat támogatja. Ennek ellenére gyakorlatilag végtelen bitráta és mintavételezési sebesség létezik. Ha egy fájl nem látható a képernyőn, valószínűleg nem támogatott bitrátát vagy mintavételezést alkalmaz. Kizárólag támogatott formátumú, bitrátájú és mintavételezésű fájlokat használjon.

### **USB tároló eszköz**

### **Q1. Nem találom a zenei, videó vagy képfájljaimat.**

- Győződjön meg arról, hogy USB adattároló eszköze (USB flash/USB HDD) nincs készenléti módban.
- Győződjön meg arról, hogy a fájok az eszköz által támogatott formátumot használnak.

### **Q2. Miért nem ismeri fel a médialejátszó az USB tároló eszközöm?**

Az USB tárolóeszközt lehet, hogy nem észleli hardver illesztőprogram probléma miatt, tápkábel. kábel, hosszabb rendszer válaszidő, stb. Próbálja meg újra csatlakoztatni az USB tároló eszközt és a tápkábelt a médialejátszóhoz.

### **Távvezérlő**

### **Q1. A médialejátszó távvezérlője nem működik.**

- Győződjön meg arról, hogy az elemek megfelelően vannak behelyezve.
- Lehet, hogy kimerültek az elemek. Cserélje ki az elemeket újakra.
- Győződjön meg arról, hogy a távvezérlő és a médialejátszó között nincs akadály.

### **Firmware-frissítés**

### **Q1. Melyik firmware verziót használom? Hogyan lehet frissíteni?**

- Frissítés előtt ellenőrizze a firmware verziót. Ha a firmware a legfrissebb verzió, nincs szükség a firmware frissítésére.
- Lépjen a **Setup (Beállítás)** > **Firmware Setup (Firmware beállítás)** elemre a firmware frissítés végrehajtásához.
- Ha ennek ellenére nem tudja frissíteni a firmware-t, állítsa alaphelyetbe a rendszert és végezze el újra a frissítést.
- A firmware frissítés leírása PDF fájlban elérhető (a firmware frissítéshez szükséges fájl mappája tartalmazza). További részletekért látogassa meg az ASUS támogató oldalát: **http://support.asus.com/**.
- Ha az O!Play HD2 eszközt szoftvertelepítés közben leállítják vagy kikapcsolják, a frissítés sikertelen lesz. Ha az O!Play HD2 nem kapcsolódik be, alaphelyzetbe kell állítani az eszközt. Ezzel visszaállnak az eszköz alapértelmezett beállításai. Ezt követően újra megkísérelheti a firmware frissítést.

### **Vezetékes és internet-kapcsolatok**

### **1.K. Nem tudok a vezetékes hálózathoz csatlakozni.**

Ki kell választania az Ön beállításának típusát a **DHCP IP (AUTO)** vagy **FIX IP (MANUAL) (Rögzített IP [Manuális])** lehetőségek közül: Ha a **DHCP IP (AUTO)** lehetőséget választja, billentyűzze be a DNS szerver IP-címet. A DNS szerver automatikusan kiosztja az IP-címet az Ön médialejátszója számára.

Ha a **FIX IP (MANUAL) (Rögzített IP [Manuális])** lehetőséget választja, billentyűzze be a megfelelő adatokat az **IP address (IP-cím)** és **Subnet Mask (Alhálózati maszk)** mezőkbe.

### **2.K. Hogyan lehet mappákat megosztani a hálózaton?**

Ha megosztott fájlokhoz akar hozzáférni a hálózaton, győződjön meg arról, hogy a számítógép fájljai meg vannak osztva a hálózaton. További információkért olvassa el a **Fájlok megosztása a hálózaton** című részt.

### **3.K. Használhatom-e a NAS funkciót filmek, zene, fotók vagy internet média tallózása közben?**

Nem. Ki kell kapcsolni a NAS funkciót, ha médiát tekint meg, illetve hallgat. Javasoljuk, hogy a NAS funkciót csak akkor használja, ha nem tallóz a médiafájlok között.

### **4.K. Túl sok a késlekedés, amikor online médiás webhelyet látogatok.**

- A lassú kapcsolat vagy erős internet-forgalom okozhatja az ilyen problémát. Próbálja meg csúcsidőn kívül nézni az online médiát.
- Elképzelhető, hogy korlátozott a hálózatának sávszélessége. Lépjen kapcsolatba internet-szolgáltatójával (ISP), a hálózati kapcsolat sávszélességének növelése ügyében.

### **5.K. Miért tapasztalható hálózat-lassulás, ha internet médiaszolgáltatást használok, pl. internet rádió- vagy TVállomást?**

Az adatfolyam letöltési állapotától vagy a hálózat stabilitásától/forgalmától függően néhány percig várnia kell, hogy használhassa az internet médiaszolgáltatásokat.

### **6.K. Ha Tartományhálózattal rendelkezem, használhatom-e az O!Play HD2 eszközt?**

tartományhoz kapcsolt számítógépről. Míg ez minden bizonnyal lehetséges, a műszaki támogatásunk nem tud segítséget nyújtani az ilyen konfigurációt illetően.

Lépjen kapcsolatba a tartomány rendszergazdájával vagy a Microsoft támogatásával, ahol segítséget kaphat.

### **7.K. El tudok-e érni más online médiás webhelyeket?**

Nem. Csak az ASUS O!Play HD2 médialejátszón kínált online médiaszolgáltatókat érheti el. Kérjük vegye figyelembe, hogy folyamatosan kerül fel új, illetve frissül a régi tartalom. Látogassa meg az ASUS weboldalát a legfrissebb információkért.

### **Működési/funkció hiba**

### **Q1. Egy művelet/funkció meghibásodott a HD médialejátszómon.**

Húzza ki a hálózati adapter tápkábelét az áramforrásból, majd dugja be újra. Ha a probléma továbbra is fennáll, vegye fel a kapcsolatot az ASUS műszaki támogatásával.

# **Függelék**

### **Megjegyzések**

### **REACH**

Complying with the REACH (Registration, Evaluation, Authorisation, and Restriction of Chemicals) regulatory framework, we published the chemical substances in our products at ASUS REACH website at http://green.asus.com/ english/REACH.htm.

### **Federal Communications Commission Statement**

This device complies with Part 15 of the FCC Rules. Operation is subject to the following two conditions:

- This device may not cause harmful interference.
- This device must accept any interference including interference that may cause undesired operation.

This equipment has been tested and found to comply with the limits for a Class B digital device, pursuant to Part 15 of the FCC Rules. These limits are designed to provide reasonable protection against harmful interference in a residential installation. This equipment generates, uses and can radiate radio frequency energy and, if not installed and used in accordance with manufacturer's instructions, may cause harmful interference to radio communications. However, there is no guarantee that interference will not occur in a particular installation. If this equipment does cause harmful interference to radio or television reception, which can be determined by turning the equipment off and on, the user is encouraged to try to correct the interference by one or more of the following measures:

- Reorient or relocate the receiving antenna.
- Increase the separation between the equipment and receiver.
- Connect the equipment to an outlet on a circuit different from that to which the receiver is connected.
- Consult the dealer or an experienced radio/TV technician for help.

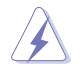

Any changes or modifications to this unit not expressly approved by the party responsible for compliance could void the user's authority to operate this equipment.

### **Canadian Department of Communications Statement**

This digital device does not exceed the Class B limits for radio noise emissions from digital device set out in the Radio Interference Regulations of the Canadian Department of Communications.

This class B digital device complies with Canadian ICES-003.

### **GNU General Public License**

### **Licensing information**

This product includes copyrighted third-party software licensed under the terms of the GNU General Public License. Please see The GNU General Public License for the exact terms and conditions of this license. We include a copy of the GPL with every CD shipped with our product. All future firmware updates will also be accompanied with their respective source code. Please visit our web site for updated information. Note that we do not offer direct support for the distribution.

### **GNU GENERAL PUBLIC LICENSE**

Version 2, June 1991

Copyright (C) 1989, 1991 Free Software Foundation, Inc.

59 Temple Place, Suite 330, Boston, MA 02111-1307 USA

Everyone is permitted to copy and distribute verbatim copies of this license document, but changing it is not allowed.

### **Preamble**

The licenses for most software are designed to take away your freedom to share and change it. By contrast, the GNU General Public License is intended to guarantee your freedom to share and change free software--to make sure the software is free for all its users. This General Public License applies to most of the Free Software Foundation's software and to any other program whose authors commit to using it. (Some other Free Software Foundation software is covered by the GNU Library General Public License instead.) You can apply it to your programs, too.

When we speak of free software, we are referring to freedom, not price. Our General Public Licenses are designed to make sure that you have the freedom to distribute copies of free software (and charge for this service if you wish), that you receive source code or can get it if you want it, that you can change the software or use pieces of it in new free programs; and that you know you can do these things.

To protect your rights, we need to make restrictions that forbid anyone to deny you these rights or to ask you to surrender the rights. These restrictions translate to certain responsibilities for you if you distribute copies of the software, or if you modify it.

For example, if you distribute copies of such a program, whether gratis or for a fee, you must give the recipients all the rights that you have. You must make sure that they, too, receive or can get the source code. And you must show them these terms so they know their rights.

We protect your rights with two steps: (1) copyright the software, and (2) offer you this license which gives you legal permission to copy, distribute and/or modify the software.

Also, for each author's protection and ours, we want to make certain that everyone understands that there is no warranty for this free software. If the software is modified by someone else and passed on, we want its recipients to know that what they have is not the original, so that any problems introduced by others will not reflect on the original authors' reputations.

Finally, any free program is threatened constantly by software patents. We wish to avoid the danger that redistributors of a free program will individually obtain patent licenses, in effect making the program proprietary. To prevent this, we have made it clear that any patent must be licensed for everyone's free use or not licensed at all.

The precise terms and conditions for copying, distribution and modification follow.

#### **Terms & conditions for copying, distribution, & modification**

0. This License applies to any program or other work which contains a notice placed by the copyright holder saying it may be distributed under the terms of this General Public License. The "Program", below, refers to any such program or work, and a "work based on the Program" means either the Program or any derivative work under copyright law: that is to say, a work containing the Program or a portion of it, either verbatim or with modifications and/or translated into another language. (Hereinafter, translation is included without limitation in the term "modification".) Each licensee is addressed as "you".

Activities other than copying, distribution and modification are not covered by this License; they are outside its scope. The act of running the Program is not restricted, and the output from the Program is covered only if its contents constitute a work based on the Program (independent of having been made by running the Program). Whether that is true depends on what the Program does.

1. You may copy and distribute verbatim copies of the Program's source code as you receive it, in any medium, provided that you conspicuously and appropriately publish on each copy an appropriate copyright notice and disclaimer of warranty; keep intact all the notices that refer to this License and to the absence of any warranty; and give any other recipients of the Program a copy of this License along with the Program.

You may charge a fee for the physical act of transferring a copy, and you may at your option offer warranty protection in exchange for a fee.

2. You may modify your copy or copies of the Program or any portion of it, thus forming a work based on the Program, and copy and distribute such modifications or work under the terms of Section 1 above, provided that you also meet all of these conditions:

a) You must cause the modified files to carry prominent notices stating that you changed the files and the date of any change.

b) You must cause any work that you distribute or publish, that in whole or in part contains or is derived from the Program or any part thereof, to be licensed as a whole at no charge to all third parties under the terms of this License.

c) If the modified program normally reads commands interactively when run, you must cause it, when started running for such interactive use in the most ordinary way, to print or display an announcement including an appropriate copyright notice and a notice that there is no warranty (or else, saying that you provide a warranty) and that users may redistribute the program under these conditions, and telling the user how to view a copy of this License. (Exception: if the Program itself is interactive but does not normally print such an announcement, your work based on the Program is not required to print an announcement.)

These requirements apply to the modified work as a whole. If identifiable sections of that work are not derived from the Program, and can be reasonably considered independent and separate works in themselves, then this License, and its terms, do not apply to those sections when you distribute them as separate works. But when you distribute the same sections as part of a whole which is a work based on the Program, the distribution of the whole must be on the terms of this License, whose permissions for other licensees extend to the entire whole, and thus to each and every part regardless of who wrote it.
Thus, it is not the intent of this section to claim rights or contest your rights to work written entirely by you; rather, the intent is to exercise the right to control the distribution of derivative or collective works based on the Program.

In addition, mere aggregation of another work not based on the Program with the Program (or with a work based on the Program) on a volume of a storage or distribution medium does not bring the other work under the scope of this License.

3. You may copy and distribute the Program (or a work based on it, under Section 2) in object code or executable form under the terms of Sections 1 and 2 above provided that you also do one of the following:

a) Accompany it with the complete corresponding machine-readable source code, which must be distributed under the terms of Sections 1 and 2 above on a medium customarily used for software interchange; or,

b) Accompany it with a written offer, valid for at least three years, to give any third party, for a charge no more than your cost of physically performing source distribution, a complete machine-readable copy of the corresponding source code, to be distributed under the terms of Sections 1 and 2 above on a medium customarily used for software interchange; or,

c) Accompany it with the information you received as to the offer to distribute corresponding source code. (This alternative is allowed only for noncommercial distribution and only if you received the program in object code or executable form with such an offer, in accord with Subsection b above.)

The source code for a work means the preferred form of the work for making modifications to it. For an executable work, complete source code means all the source code for all modules it contains, plus any associated interface definition files, plus the scripts used to control compilation and installation of the executable. However, as a special exception, the source code distributed need not include anything that is normally distributed (in either source or binary form) with the major components (compiler, kernel, and so on) of the operating system on which the executable runs, unless that component itself accompanies the executable.

If distribution of executable or object code is made by offering access to copy from a designated place, then offering equivalent access to copy the source code from the same place counts as distribution of the source code, even though third parties are not compelled to copy the source along with the object code.

4. You may not copy, modify, sublicense, or distribute the Program except as expressly provided under this License. Any attempt otherwise to copy, modify, sublicense or distribute the Program is void, and will automatically terminate your rights under this License. However, parties who have received copies, or rights, from you under this License will not have their licenses terminated so long as such parties remain in full compliance.

- 5. You are not required to accept this License, since you have not signed it. However, nothing else grants you permission to modify or distribute the Program or its derivative works. These actions are prohibited by law if you do not accept this License. Therefore, by modifying or distributing the Program (or any work based on the Program), you indicate your acceptance of this License to do so, and all its terms and conditions for copying, distributing or modifying the Program or works based on it.
- 6. Each time you redistribute the Program (or any work based on the Program), the recipient automatically receives a license from the original licensor to copy, distribute or modify the Program subject to these terms and conditions. You may not impose any further restrictions on the recipients' exercise of the rights granted herein. You are not responsible for enforcing compliance by third parties to this License.
- 7. If, as a consequence of a court judgment or allegation of patent infringement or for any other reason (not limited to patent issues), conditions are imposed on you (whether by court order, agreement or otherwise) that contradict the conditions of this License, they do not excuse you from the conditions of this License. If you cannot distribute so as to satisfy simultaneously your obligations under this License and any other pertinent obligations, then as a consequence you may not distribute the Program at all. For example, if a patent license would not permit royalty-free redistribution of the Program by all those who receive copies directly or indirectly through you, then the only way you could satisfy both it and this License would be to refrain entirely from distribution of the Program.

If any portion of this section is held invalid or unenforceable under any particular circumstance, the balance of the section is intended to apply and the section as a whole is intended to apply in other circumstances.

It is not the purpose of this section to induce you to infringe any patents or other property right claims or to contest validity of any such claims; this section has the sole purpose of protecting the integrity of the free software distribution system, which is implemented by public license practices. Many people have made generous contributions to the wide range of software distributed through that system in reliance on consistent application of that system; it is up to the author/donor to decide if he or she is willing to distribute software through any other system and a licensee cannot impose that choice.

This section is intended to make thoroughly clear what is believed to be a consequence of the rest of this License.

8. If the distribution and/or use of the Program is restricted in certain countries either by patents or by copyrighted interfaces, the original copyright holder who places the Program under this License may add an explicit geographical distribution limitation excluding those countries, so that distribution is permitted only in or among countries not thus excluded. In such case, this License incorporates the limitation as if written in the body of this License.

9. The Free Software Foundation may publish revised and/or new versions of the General Public License from time to time. Such new versions will be similar in spirit to the present version, but may differ in detail to address new problems or concerns.

Each version is given a distinguishing version number. If the Program specifies a version number of this License which applies to it and "any later version", you have the option of following the terms and conditions either of that version or of any later version published by the Free Software Foundation. If the Program does not specify a version number of this License, you may choose any version ever published by the Free Software Foundation.

10. If you wish to incorporate parts of the Program into other free programs whose distribution conditions are different, write to the author to ask for permission. For software which is copyrighted by the Free Software Foundation, write to the Free Software Foundation; we sometimes make exceptions for this. Our decision will be guided by the two goals of preserving the free status of all derivatives of our free software and of promoting the sharing and reuse of software generally.

#### **NO WARRANTY**

- 11 BECAUSE THE PROGRAM IS LICENSED FREE OF CHARGE, THERE IS NO WARRANTY FOR THE PROGRAM, TO THE EXTENT PERMITTED BY APPLICABLE LAW. EXCEPT WHEN OTHERWISE STATED IN WRITING THE COPYRIGHT HOLDERS AND/OR OTHER PARTIES PROVIDE THE PROGRAM "AS IS" WITHOUT WARRANTY OF ANY KIND, EITHER EXPRESSED OR IMPLIED, INCLUDING, BUT NOT LIMITED TO, THE IMPLIED WARRANTIES OF MERCHANTABILITY AND FITNESS FOR A PARTICULAR PURPOSE. THE ENTIRE RISK AS TO THE QUALITY. AND PERFORMANCE OF THE PROGRAM IS WITH YOU. SHOULD THE PROGRAM PROVE DEFECTIVE, YOU ASSUME THE COST OF ALL NECESSARY SERVICING, REPAIR OR CORRECTION.
- 12 IN NO EVENT UNLESS REQUIRED BY APPLICABLE LAW OR AGREED TO IN WRITING WILL ANY COPYRIGHT HOLDER, OR ANY OTHER PARTY WHO MAY MODIFY AND/OR REDISTRIBUTE THE PROGRAM AS PERMITTED ABOVE, BE LIABLE TO YOU FOR DAMAGES, INCLUDING ANY GENERAL, SPECIAL, INCIDENTAL OR CONSEQUENTIAL DAMAGES ARISING OUT OF THE USE OR INABILITY TO USE THE PROGRAM (INCLUDING BUT NOT LIMITED TO LOSS OF DATA OR DATA BEING RENDERED INACCURATE OR LOSSES SUSTAINED BY YOU OR THIRD PARTIES OR A FAILURE OF THE PROGRAM TO OPERATE WITH ANY OTHER PROGRAMS), EVEN IF SUCH HOLDER OR OTHER PARTY HAS BEEN ADVISED OF THE POSSIBILITY OF SUCH DAMAGES.

#### **END OF TERMS AND CONDITIONS**

### **A gyártó elérhetőségei**

# **ASUSTeK COMPUTER INC.**

Általános (tel.) Általános (fax) Weboldal

15 Li-Te Road, Peitou, Taipei, Taiwan 11259<br>+886-2-2894-3447 +886-2-2890-7798 info@asus.com.tw<br>www.asus.com.tw

#### **Technical Support**

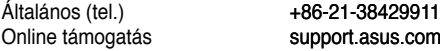

# **ASUS COMPUTER INTERNATIONAL (America)**

Általános (tel.) Általános (fax) Weboldal

800 Corporate Way, Fremont, CA 94539, USA<br>+1-510-739-3777 +1-510-608-4555 usa.asus.com

#### **Technical Support**

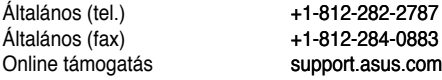

### **ASUS COMPUTER GmbH (Németország, Ausztria)**

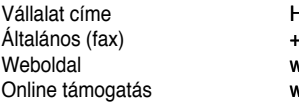

Harkort Str. 21-23, D-40880 Ratingen, Germany<br>+49-2102-959911 www.asus.de

#### **Műszaki támogatás**

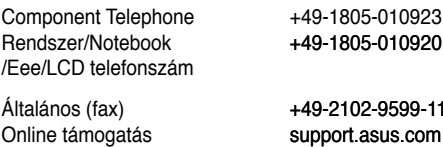

\* A weboldalon online műszaki támogatáskérési űrlap érhető el, amelyet kérésével kitöltve el

tud küldeni a műszaki támogatásnak.